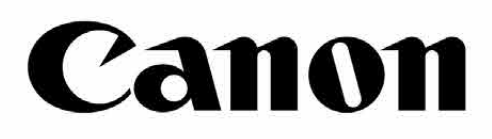

# inspic cs

6

Canada

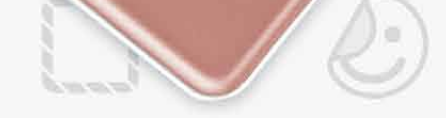

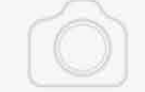

### **Máy Chụp Ảnh In Liền** Tài Liệu Hướng Dẫn Sử Dụng

Castlet

Эľ

### **NỘI DUNG**

Màn Hình Chính Trình Đơn Chính

Camera Điện Thoại Thông Minh Bộ Sưu Tập Ảnh In Ảnh Sửa Ảnh Sử Dụng Tính Năng In Dạng Lát Sử Dụng Tính Năng In Ảnh Tập Hợp Chia Sẻ Ảnh Lưu Ảnh Gửi đến Ứng Dụng Mini Print

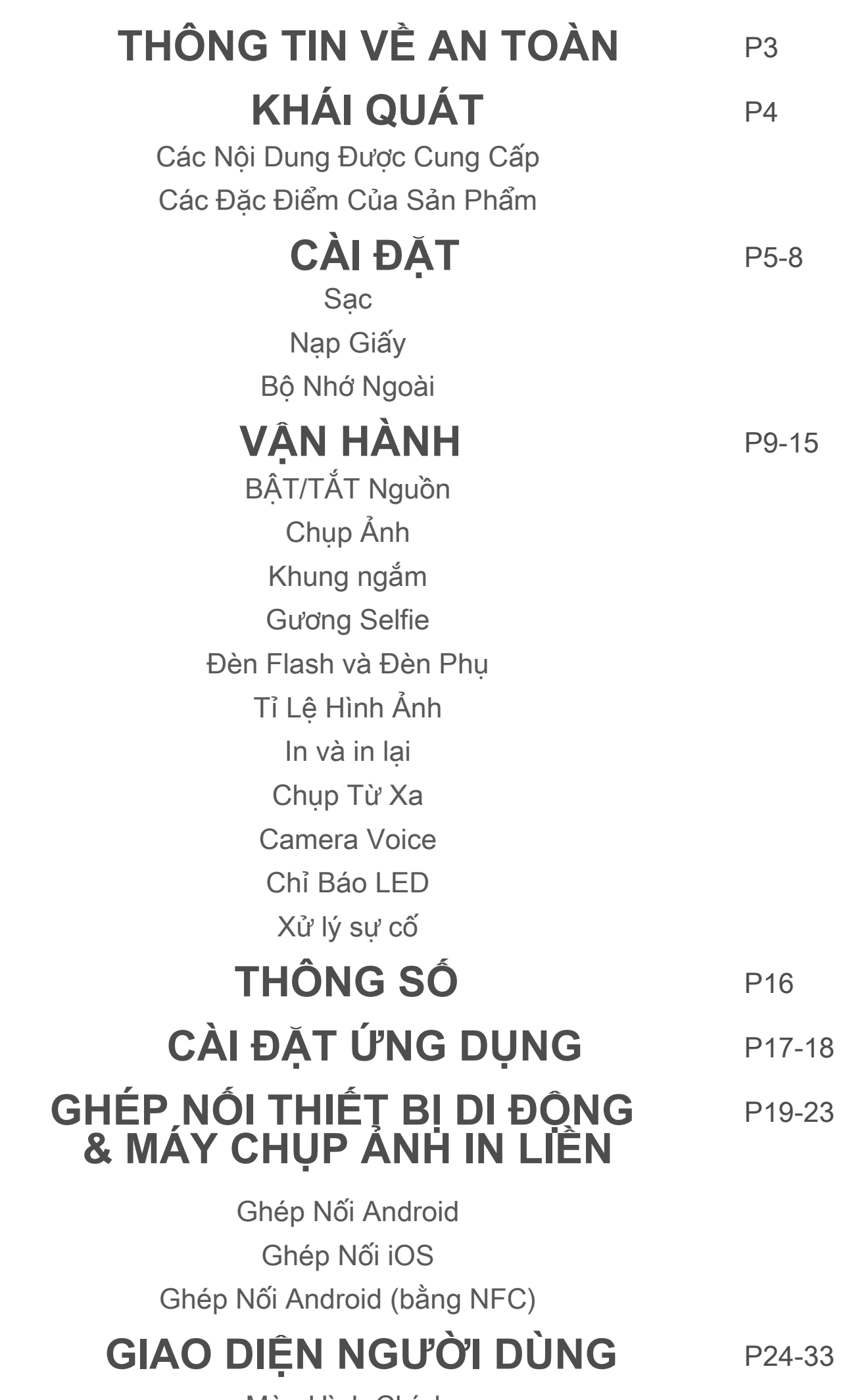

## **THÔNG TIN VỀ AN TOÀN**

#### **ĐỌC TRƯỚC KHI SỬ DỤNG**

Vui lòng đọc các hướng dẫn và các biện pháp đề phòng về an toàn sau đây trước khi sử dụng thiết bị.

Mã model theo quy định (RMN) được áp dụng cho mục đích xác định sản phẩm theo quy định của pháp luật.

Để biết thông tin về quy định và thông tin bổ sung về an toàn, tham khảo tờ Thông Tin về Quy Định và Bảo Hành có trong kiện hàng.

#### **RMN: PP2001**

- Để xa trẻ em và trẻ sơ sinh. Sử dụng sản phẩm này không đúng cách có thể gây nghẹt thở hoặc tai nạn.
- Ngưng sử dụng thiết bị ngay lập tức nếu nó phát ra khói hoặc mùi lạ, hoặc có hoạt động bất thường khác.
- Không được nhìn vào mặt trời hoặc ánh sáng mạnh qua khung ngắm hoặc ống kính. Có thể dẫn đến mù hoặc các vấn đề về thi giác.
- Không được nháy đèn flash gần mắt. Nó có thể làm tổn thương mắt.
- Dây quấn quanh cổ trẻ em có thể dẫn đến ngạt. Nếu sản phẩm của bạn có sử dung dây nguồn, vô tình quấn dây quanh cổ trẻ em có thể dẫn đến ngạt.
- Tắt thiết bị ở những nơi cấm sử dụng máy ảnh. Sóng điện từ phát ra từ máy ảnh có thể làm nhiễu hoạt động của các dụng cụ điện tử và các thiết bị khác. Thận trọng đầy đủ khi sử dụng sản phẩm ở những nơi hạn chế sử dụng thiết bị điện tử, chẳng hạn như bên trong máy bay và các cơ sở y tế.

- Khi vận hành ở điều kiện thời tiết cực đoan, thiết bị có thể không in. Để nhiệt độ máy in điều chỉnh theo nhiệt độ vận hành được khuyến cáo là 15º đến 32ºC, trước khi muốn in lại.
- Khi sạc, vui lòng sạc thiết bị ở nhiệt độ khuyến cáo là 15º đến 32ºC.
- Sử dụng một tấm vải mềm khô để vệ sinh thiết bị. Không được vệ sinh bằng vải ẩm hoặc các chất lỏng bay hơi chẳng hạn như chất pha loãng sơn.
	-
- Đóng nắp trên để tránh bụi và các phần tử khác đi vào bên trong thiết bị.
- Nếu thiết bị không hoạt động tốt, vui lòng liên hệ đại lý mà bạn đã mua thiết bị, hoặc bộ phận Dịch vụ & Hỗ trợ của Canon tại (84) 1900-55-8809.
- Không bao giờ được để pin tiếp xúc với nhiệt độ cao, nguồn nhiệt trực tiếp, hoặc đốt.
- Nhiễu điện từ hoặc phóng tĩnh điện có thể làm cho thiết bị gặp sự cố hoặc bộ nhớ bị mất hoặc thay đổi. Nếu xảy ra trường hợp này, hãy dùng đầu của một vật sắc nhỏ để nhấn nút [RESET ] (cài đặt lại) ở đáy thiết bị.

### **WARNING**

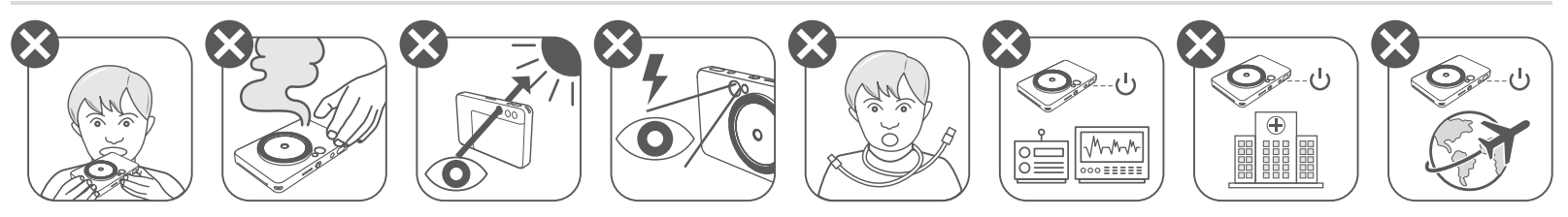

## **THẬN TRỌNG**

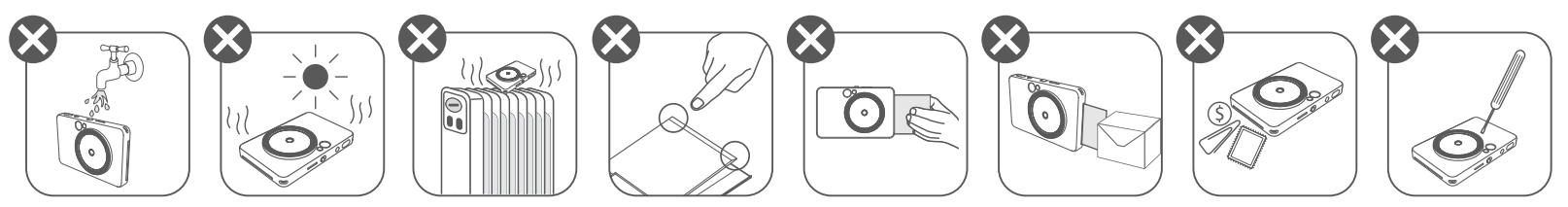

### **TỔNG QUAN**

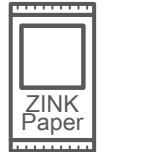

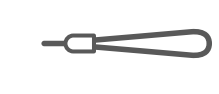

Máy Chụp Ánh In Liền Hướng Dẫn Nhanh Tờ Thông Tin về Cáp USB Giấy In Ánh Dây Đeo

#### **NHỮNG HẠNG MỤC ĐƯỢC CUNG CẤP**

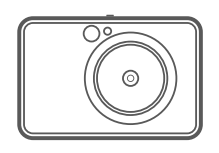

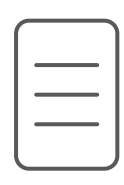

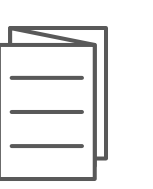

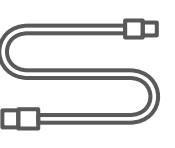

Cổ Tay

#### **CÁC TÍNH NĂNG CỦA SẢN PHẨM**

Tờ Thông Tin về Quy Đinh và Bảo Hành

- 5 Lỗ Dây Đeo
- 6 Đèn Flash
- 7 Đèn LED Trạng Thái
- 8 Công Tắc Trượt (Tắt / Tự Động / Đèn Phụ)
- Nút Nguồn 9
- 15 Nút In Lại
- 16 Cổng Micro USB
- Đèn LED Trạng Thái Sạc 17
- 18 Khe Cắm Thẻ MicroSD (lên đến 256GB)
- Nút Cài Đặt Lại 19
	- \* Để đặt lại thiết bị, bấm bằng ghim

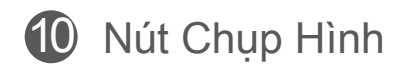

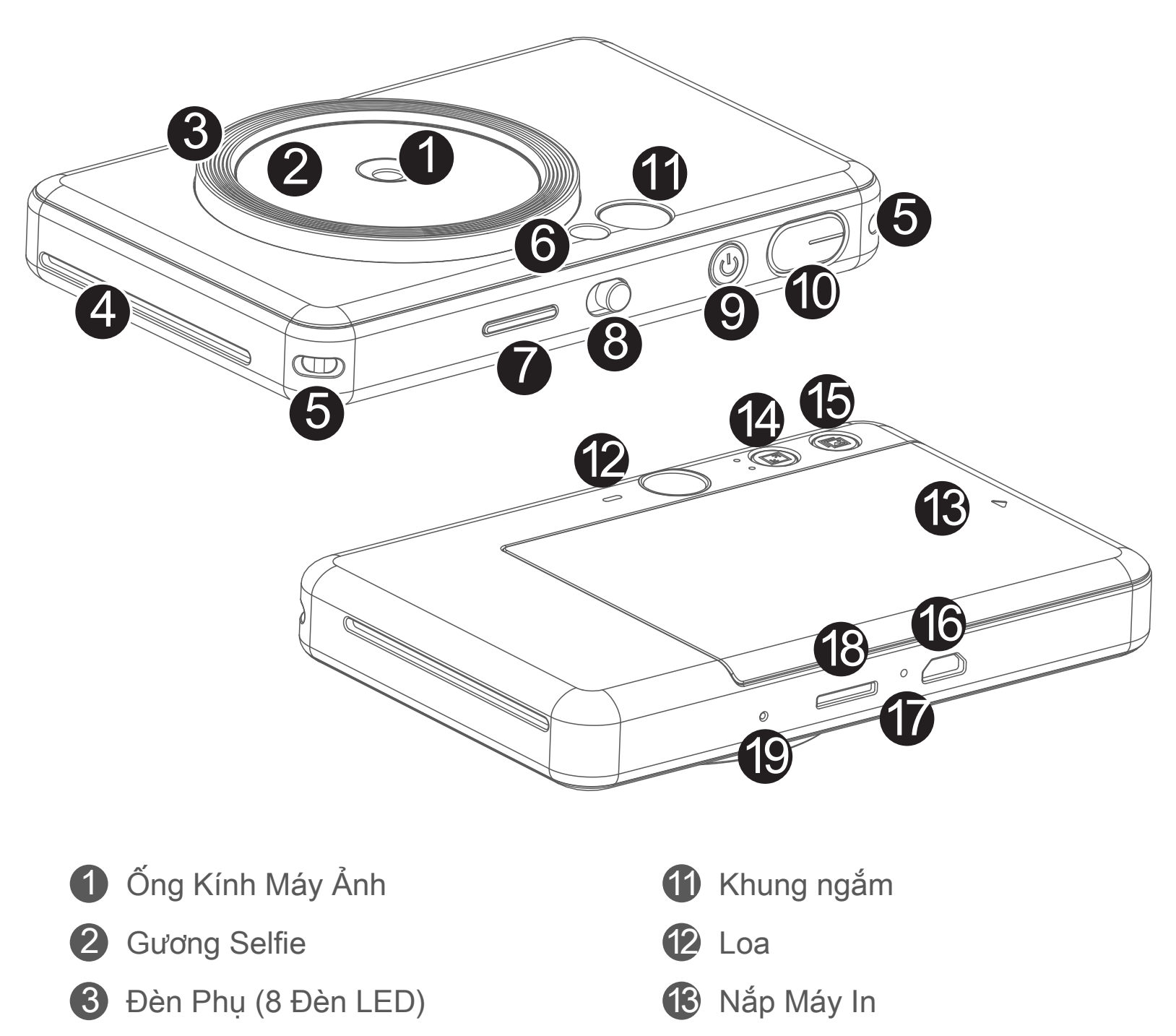

4 Khe In Ra

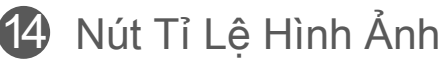

Giấy In Ảnh CANON ZINK™ (10 tấm)

### **CÀI ĐẶT**

**SẠC**

Thiết bị này có pin tích hợp. Vui lòng sạc thiết bị qua cáp USB bán kèm trước khi sử dụng.

#### **XỬ LÝ CÁP USB MỘT CÁCH CẨN THẬN TRONG KHI SẠC**

- Không được đặt bất kỳ vật nặng gì lên cáp.
- Không được để cáp USB gần nguồn nhiệt.
- Không được làm trầy xước, hư hỏng, xoắn vặn hoặc kéo mạnh dây cáp.
- Không được dùng tay ướt cắm hoặc rút cáp.
- Tránh nhiệt độ quá cao/quá thấp hoặc điều kiện ẩm.
- 
- Vui lòng rút cáp USB ra khỏi nguồn điện sau khi sạc.
- Vui lòng sử dụng cáp USB bán kèm để sạc.

### **LƯU Ý**

#### **Về Cáp USB**

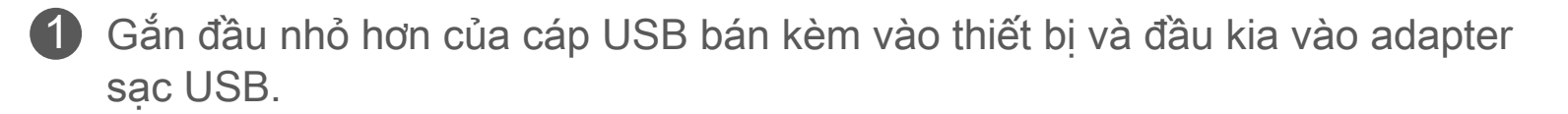

2 Đèn LED sạc sẽ chuyển sang màu đỏ để cho biết đang sạc

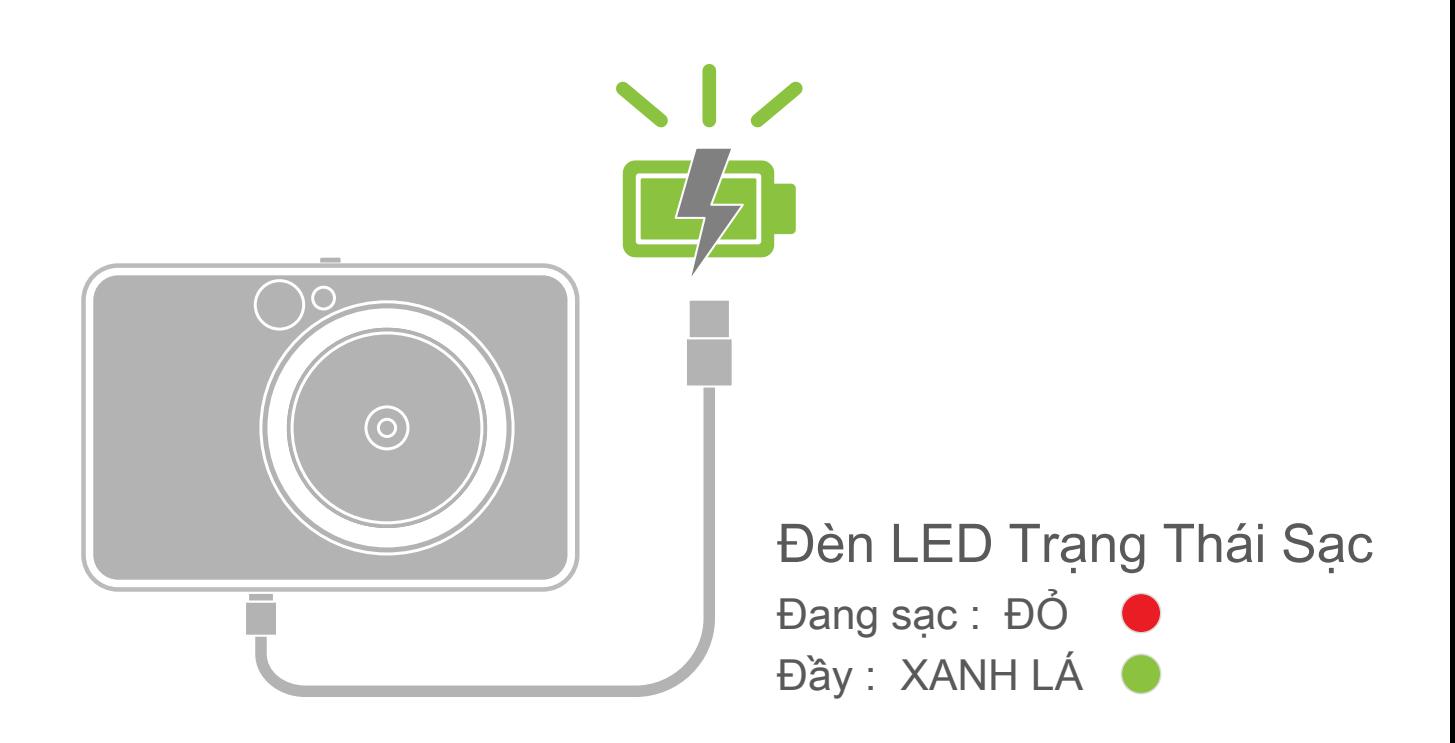

Một khi sạc đầy, đèn LED sạc sẽ chuyển sang màu xanh lá. 3 − Thời gian vận hành có thể khác nhau tùy vào trạng thái pin, trạng thái vận hành và điều kiện môi trường.

#### **NẠP GIẤY**

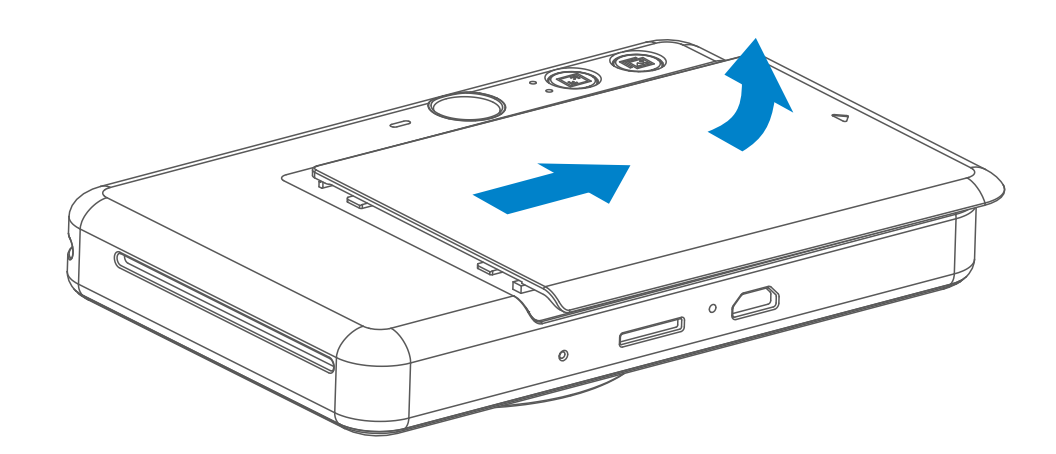

1 Tháo nắp bằng cách trượt nó về phía trước theo hướng mũi tên.

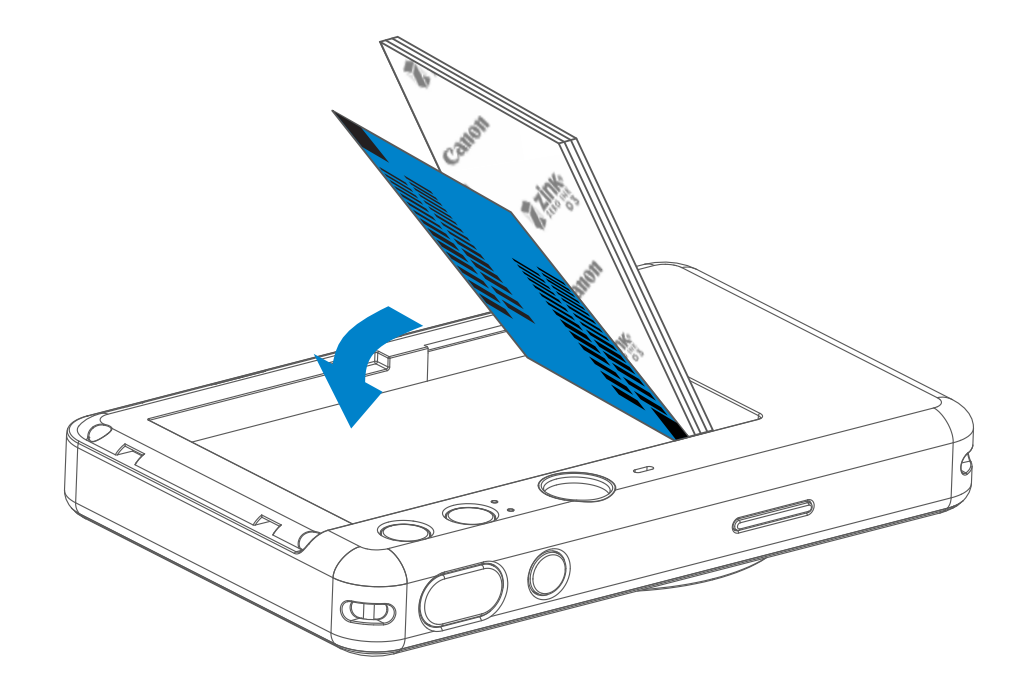

2 Mở một túi giấy in ảnh duy nhất (10 tờ + tấm SMART SHEET™ màu xanh dương).

3 Đặt tất cả 10 tờ giấy in ảnh và 1 tấm SMART SHEET™ vào ngăn giấy in ảnh.

Xếp giấy in ảnh lên trên tấm SMART SHEET™, đảm bảo mã vạch màu xanh dương và các logo giấy in ảnh úp xuống.

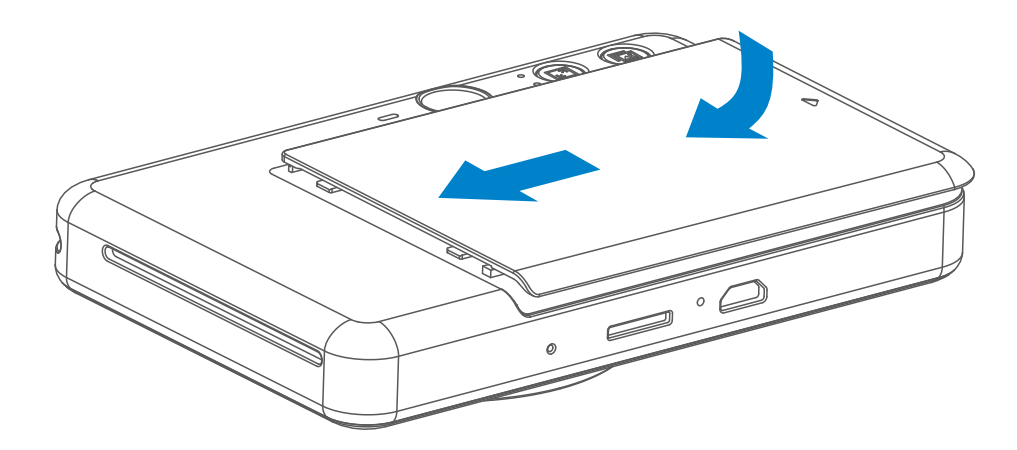

- 4 Đặt nắp trên trở lại thiết bị. Nó sẽ phát ra tiếng cách khi được đóng đúng cách.
	- − Tấm SMART SHEET™ màu xanh dương sẽ được tự động chuyển qua thiết bị trước khi in lần đầu.

7

#### **BỘ NHỚ NGOÀI**

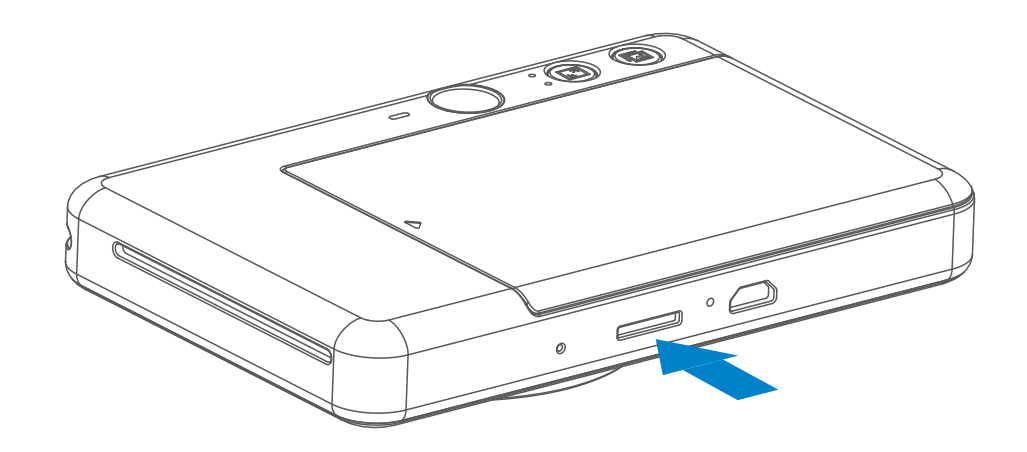

Cần sử dụng một thẻ MicroSD ngoài (lên đến 256 GB) để lưu ảnh đã chụp. Chỉ hỗ trợ định dạng FAT16, FAT32 và exFAT.

- Sử dụng và bảo quản thiết bị trong môi trường khuyến cáo có nhiệt độ từ 15º đến 32º C và độ ẩm tương đối 40-55%.
- Cập nhật vi chương trình của thiết bị của bạn. Để kiểm tra xem vi chương trình của bạn có cần nâng cấp hay không, hãy mở ứng dụng Canon Mini Print, vào Trình Đơn Chính > Thiết Lập Máy In > sau đó chạm vào "Kiểm Tra Nâng Cấp".
	- − Đảm bảo thiết bị di động của bạn có kết nối internet trước khi kiểm tra. Nếu bạn cần nâng cấp vi chương trình, máy in của bạn phải được sạc 50% trở lên.
- Đảm bảo bạn đang sử dụng phiên bản ứng dụng Canon Mini Print mới nhất. Nếu ứng dụng của bạn không tự động cập nhật, hãy vào cửa hàng ứng dụng để kiểm tra xem bạn có cần cập nhật hay không.
- Thẻ nhớ SD \*1
- Thẻ nhớ SDHC \*1 \*2
- Thẻ nhớ SDXC \*1 \*2
- \*1 Các thẻ tuân theo chuẩn SD. Tuy nhiên, không phải thẻ nhớ nào cũng đã được kiểm chứng là hoạt động với máy ảnh này.
- \*2 Các thẻ nhớ UHS-I cũng được hỗ trợ.

- Lắp thẻ MicroSD vào khe gắn thẻ ở đáy của thiết bị. Bạn sẽ cảm nhận một tiếng cách nhẹ khi thẻ được lắp hẳn.
- Ấn lên đỉnh thẻ để nhả nó ra. Nhẹ nhàng kéo để tháo thẻ ra hẳn thiết bị.
- Nếu có lỗi đọc/ghi vào thẻ MicroSD, âm báo THẤT BẠI sẽ phát ra một lần. Tháo thẻ MicroSD ra và khởi động lại thiết bị.
- Kết nối thiết bị với máy tính bằng cáp USB. Nhấp đúp vào hình ảnh ổ cứng ngoài khi nó xuất hiện trên máy tính để xem và lưu ảnh.

### **D** LƯU Ý

#### **BẢO DƯỠNG THIẾT BỊ**

Sử dụng các thẻ nhớ sau đây (bán riêng)

#### **CHUẨN BỊ THẺ NHỚ**

#### **LẮP VÀ THÁO THẺ MicroSD**

- Chỉ nạp 10 tờ giấy in ảnh ZINK™ và 1 tấm SMART SHEET™. Không được nạp nhiều hơn vì nó có thể dẫn đến kẹt giấy hoặc lỗi in.
- Để có kết quả in tối ưu, hãy sử dụng giấy in ảnh ZINK™ dành cho máy in Canon Inspic S.
	- − Bạn có thể mua thêm giấy in ảnh trong Ứng Dụng Canon Mini Print bằng cách chạm vào "Mua Giấy" trong trình đơn chính.
- Nếu giấy bị kẹt, chỉ cần TẮT rồi BẬT nguồn để tự động gỡ kẹt giấy. Đừng cố kéo giấy ra.
- Khi thiết bị đang in, đừng kéo hay giật giấy in ảnh.
- Xử lý giấy in ảnh một cách cẩn thận để tránh làm hỏng hoặc cong gập.
- Đảm bảo giấy in ảnh được sạch khi nạp. Nếu giấy in ảnh bị bẩn hoặc hỏng, nó có thể dẫn đến kẹt giấy hoặc lỗi in.
- Đừng mở túi giấy in ảnh mới cho đến khi bạn sẵn sàng nạp nó vào thiết bị.
- Đừng để giấy in ảnh tiếp xúc với ánh nắng trực tiếp hoặc hơi ẩm.
- Đừng để giấy in ảnh của bạn ở khu vực ở đó điều kiện nhiệt độ hoặc độ ẩm nằm ngoài giới hạn điều kiện đề nghị được cho biết trên túi. Nó có thể làm giảm chất lượng ảnh in ra.

- Mỗi túi giấy in ảnh chứa 10 tờ giấy in ảnh và 1 tấm SMART SHEET™ màu xanh dương.
- Nạp tấm SMART SHEET™ và giấy in ảnh lấy từ cùng một túi để có chất lượng in tối ưu. Mỗi tấm SMART SHEET™ được thiết kế riêng cho túi giấy chứa nó.
- Tấm SMART SHEET™ sẽ được tự động chuyển qua thiết bị trước khi in lần đầu để vệ sinh máy in và tối ưu hóa chất lượng in cho túi giấy cụ thể đó (10 tờ).
- Giữ lại tấm SMART SHEET™ và chỉ bỏ sau khi bạn đã in hết 10 tờ giấy in ảnh trong túi. Nếu chất lượng in không như mong đợi, bạn có thể tái sử dụng tấm SMART SHEET™ nếu vẫn còn giấy trong cùng túi. Chỉ cần trượt tấm SMART SHEET™ với mã vạch úp xuống bên dưới giấy in ảnh còn lại.
- Sử dụng một tấm SMART SHEET™ từ một túi khác có thể dẫn đến giảm chất lượng in.

### **LƯU Ý**

### **KHI SỬ DỤNG GIẤY IN ẢNH**

#### **VỀ SMART SHEET™**

### VẬN HÀNH

#### **BẬT/TẮT NGUỒNt**

#### **KHUNG NGẮM**

#### **CHỤP ẢNH**

Lập bố cục ảnh với chỉ báo khung hình trong khung ngắm.

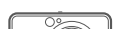

- the Nhấn và giữ nút Nguồn du cho đến khi đèn LED chỉ báo sáng lên.
- 2 Khi đèn LED chỉ báo chuyển sang màu trắng sáng đều, thiết bị đã sẵn sàng sử dụng.
- 3 Nhấn và giữ nút Nguồn U để tắt thiết bị.

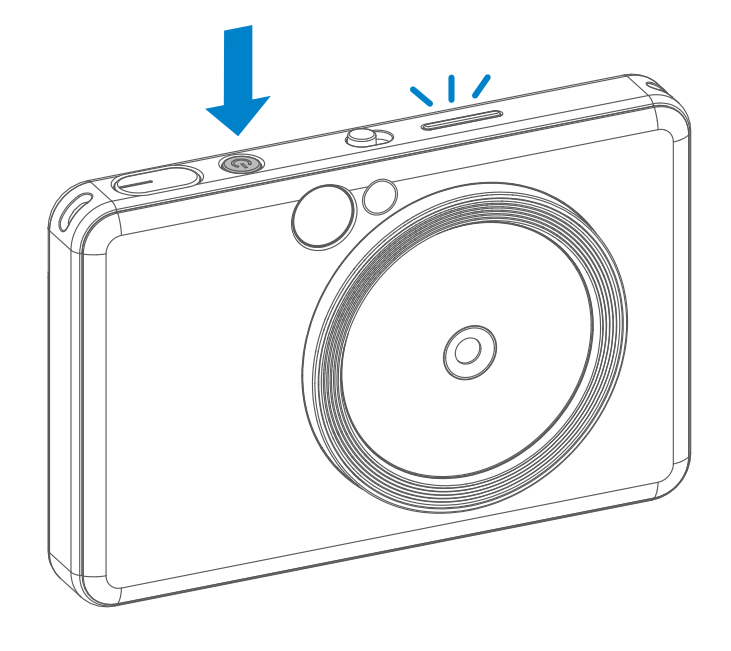

- Khi thiết bị ở chế độ rỗi trong khoảng 3 phút (mặc định), nó sẽ tự động tắt nguồn. Người dùng có thể tiếp tục mở lại thiết bị bằng cách nhấn nút Nguồn một lần nữa.
- Người dùng có thể thay đổi thời gian (3 phút / 5 phút / 10 phút) trong ỨNG DỤNG.

Chỉ Báo Khung Hình Ngoài đối với chụp bình thường ở 1m -  $\infty$ 

Chỉ Báo Khung Hình 2 X 2 đối với chụp bình thường ở 1m -  $\infty$ 

#### **Tự động tắt nguồn**

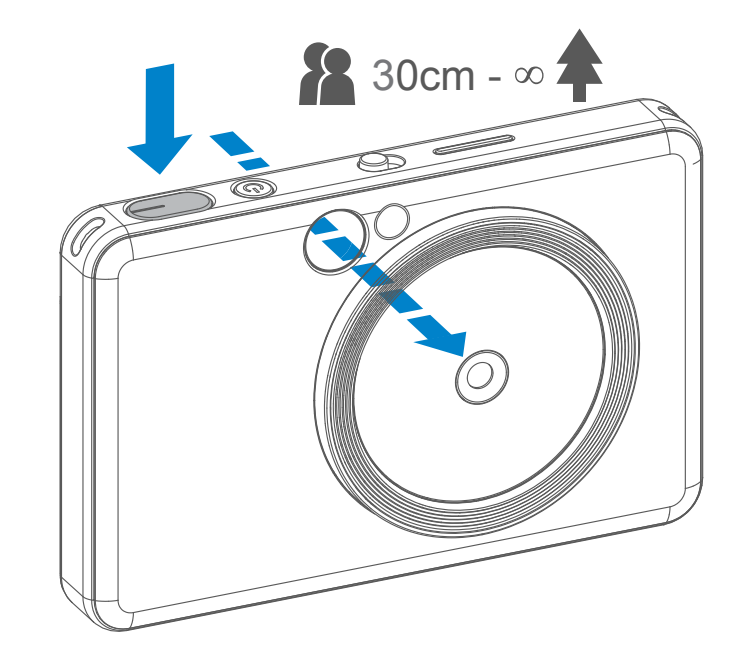

- 1 Giữ thiết bị, xác nhận bố cục mong muốn của ảnh.
- 2 Nhấn  $\ominus$  nút chụp để chụp.
	- Nhấn một nửa để khóa nét
	- Nhấn hết để chụp

Chỉ Báo Khung Hình Trong đối với chụp cận cảnh ở 30cm

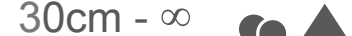

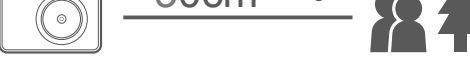

 $2 \times 3$  2 x 2

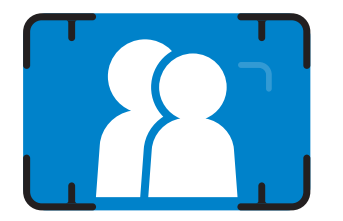

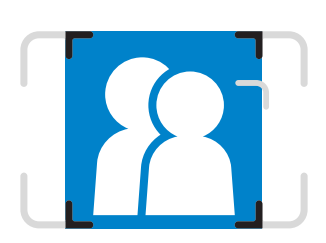

2 x 3

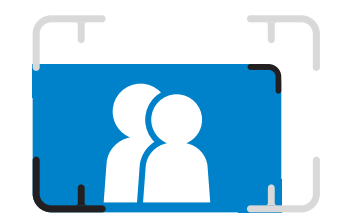

#### **GƯƠNG SELFIE**

#### **ĐÈN FLASH và ĐÈN PHỤ**

Khi thiết bị được bật nguồn và thiết lập Auto-Flash  $\blacktriangleright$  được chọn, máy ảnh sẽ tự động kích hoạt đèn flash nếu cần thiết đối với điều kiện ánh sáng.

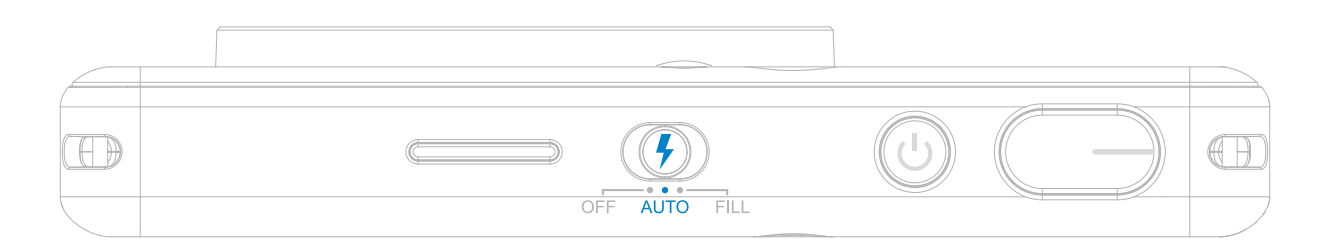

Lập bố cục ảnh với chỉ báo khung hình trong Gương Selfie.

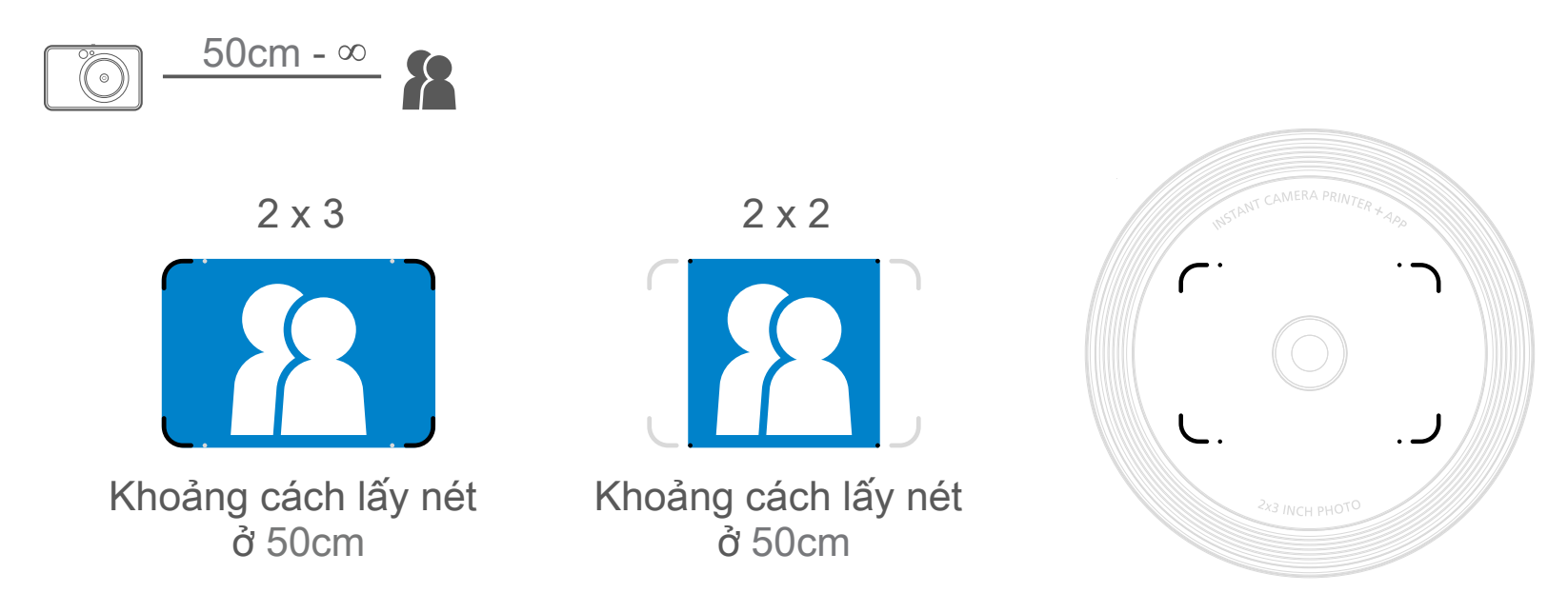

#### **ĐÈN FLASH**

Nếu bạn sắp chụp ảnh selfie, 8 Đèn LED Phụ hình đai xung quanh ống kính sẽ chiếu sáng đều lên khuôn mặt bạn. Nó giảm mức tạo bóng và cho phép bạn chụp ảnh đẹp toàn bộ khuôn mặt của bạn, và tạo ra độ sáng đồng đều trong toàn bộ ảnh.

### **ĐÈN PHỤ**

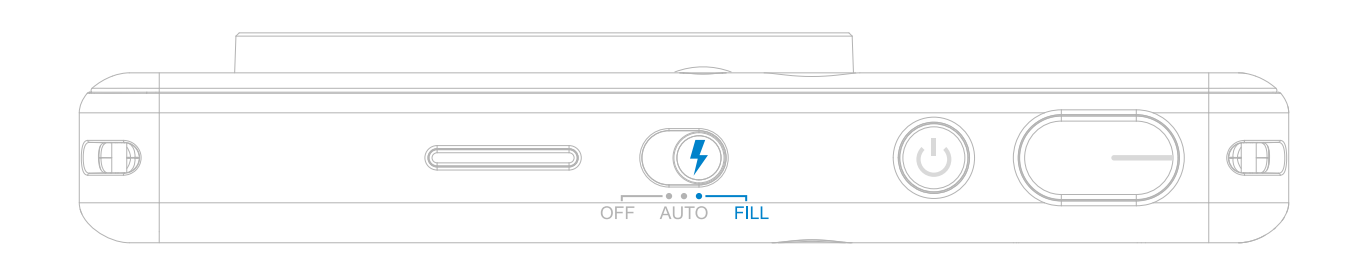

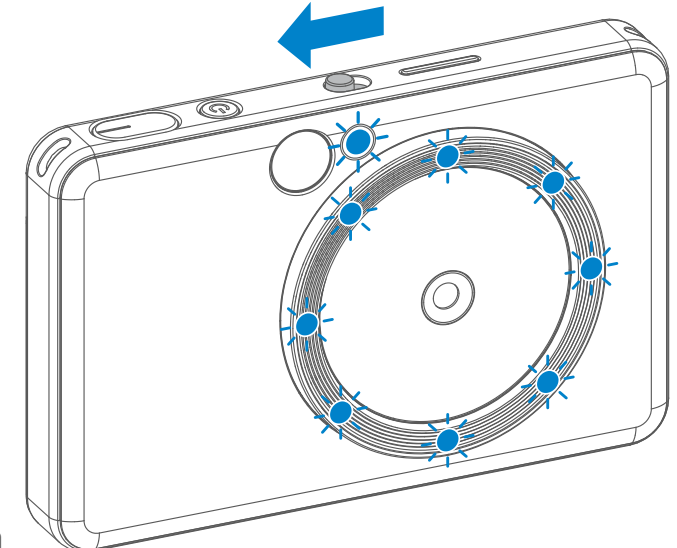

\* Phạm Vi Chiếu Sáng Hiệu Quả của Đèn Phụ: 30cm - 60cm

- Ảnh sẽ được in ra ngay sau khi chụp.
- Mỗi lần thiết bị có thể chứa tối đa 3 ảnh cần in.
- Ngoài ra, bạn cũng có thể chọn cần in ảnh nào qua thiết bị di động của bạn bể đựng mẫu.

#### **IN ẢNH**

#### **TỈ LỆ HÌNH ẢNH**

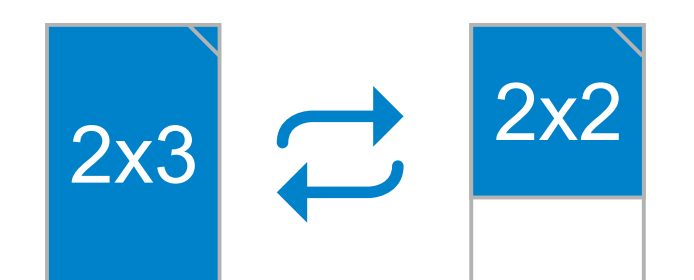

#### **IN VÀ IN LẠI**

Người dùng có thể chọn trong số 2 tỉ lệ hình ảnh, 2x3 và 2x2 bằng nút Tỉ Lệ Hình  $\text{Ånh}$  $\boxed{2}$ .

Khi tỉ lệ hình ảnh là 2x2, khu vực trắng của giấy ảnh sẽ khác. Nó phụ thuộc vào cách cầm thiết bị.

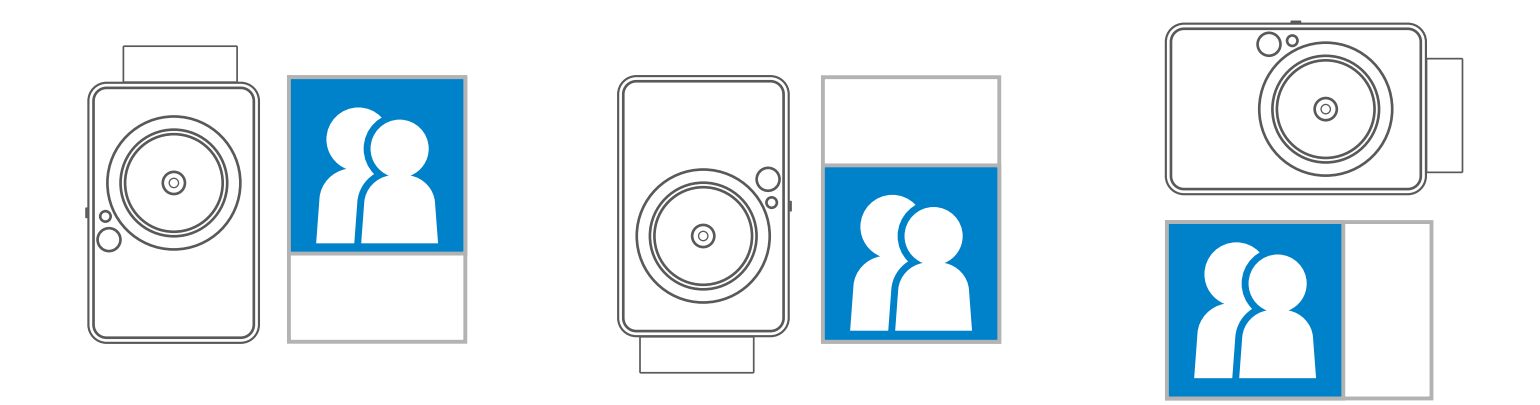

Khi bạn đã chụp ảnh và ảnh

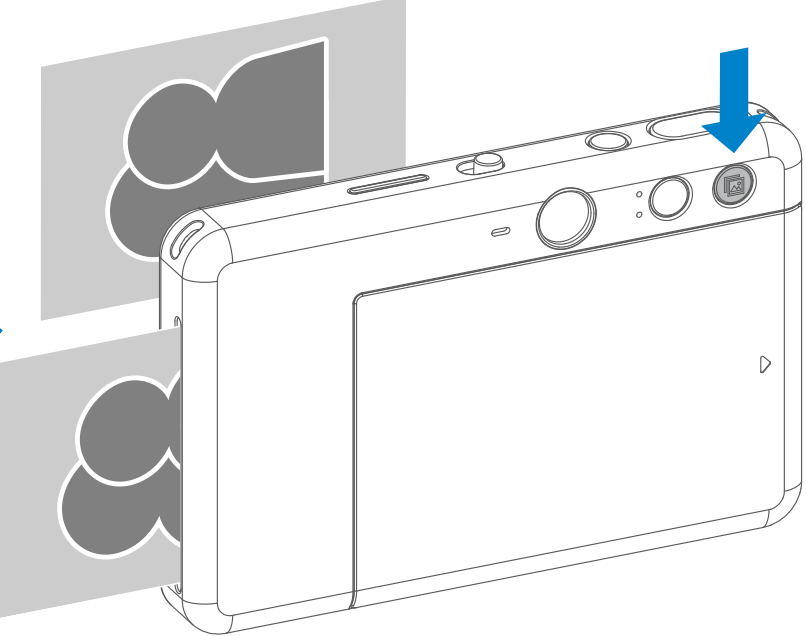

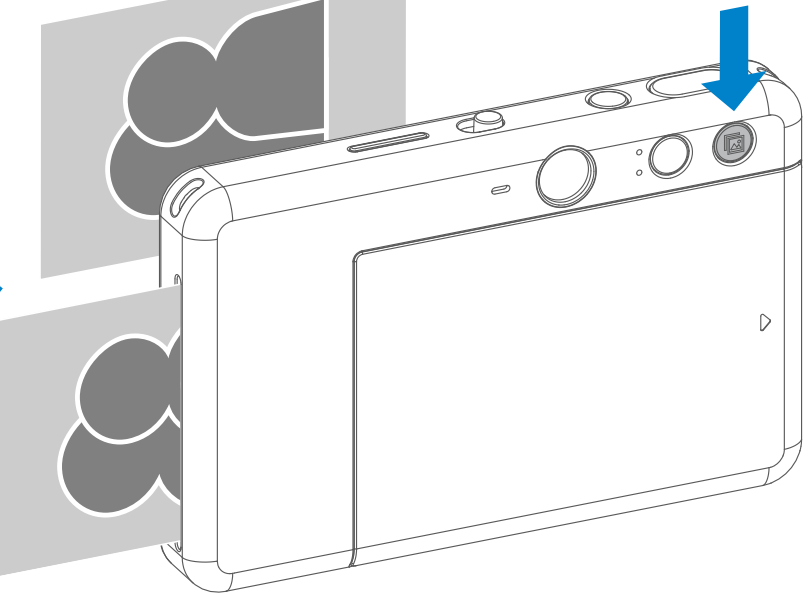

được in ra, nếu bạn muốn sao đôi cùng ảnh đó hoặc phát vài tấm của cùng ảnh đó trong một bữa tiệc, bạn chỉ cần nhấn n nút In Lại để in lại ảnh đã in lần cuối.

#### **IN LẠI ẢNH**

Có thể thay đổi tỉ lệ hình ảnh vào bất kỳ lúc nào trước khi chụp.

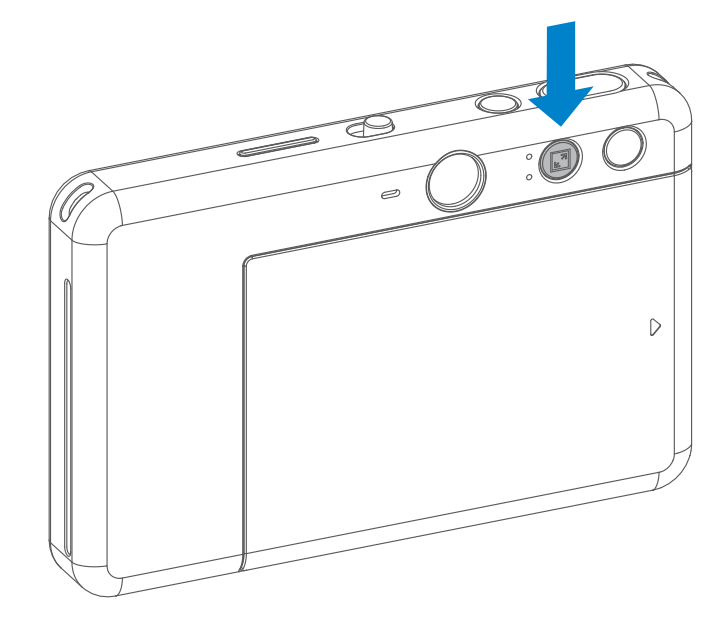

#### **CHỤP TỪ XA**

Người dùng có thể điều khiển thiết bị từ xa thông qua Ứng Dụng chẳng hạn như chụp ảnh. Nhấn nhi trên Ứng Dụng để vào Trang Điều Khiển Từ Xa.

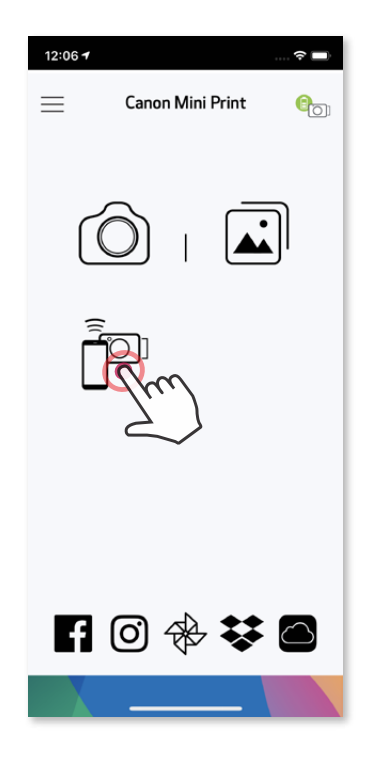

• Đèn LED Hẹn Giờ quanh gương selfie sẽ cảnh báo bạn nếu đã bật chức năng hẹn giờ.enabled.

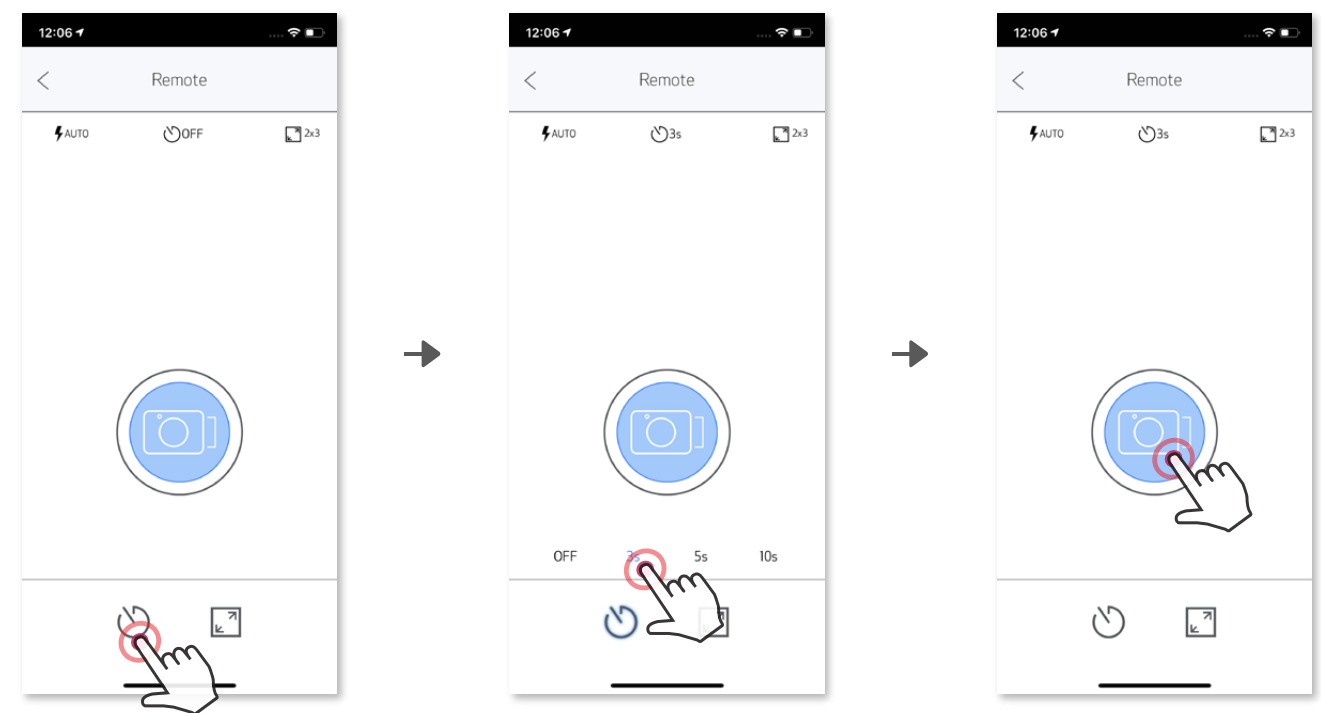

#### **HẸN GIỜ**

Nhấn dề chụp ảnh tức thời. Nhấn V và chọn hẹn giờ 3 giây/ 5 giây/ 10 giây (mặc định: TẮT), nhấn (b) để bắt đầu đếm ngược.

### **TỈ LỆ HÌNH ẢNH**

Nhấn  $\sqrt{2}$  để chọn giữa hai tỉ lệ hình ảnh (2x3 và 2x2).

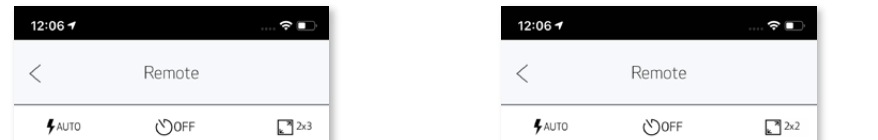

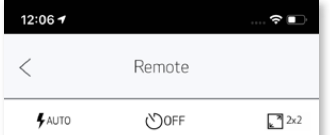

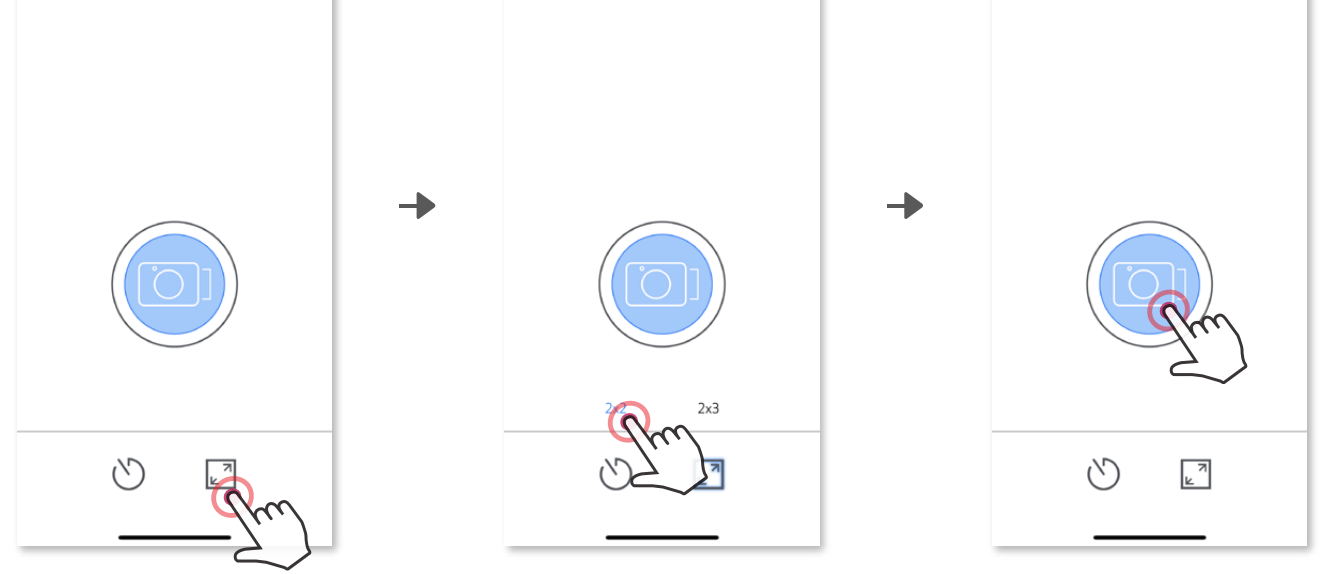

#### **CAMERA VOICE**

Khi máy ảnh được kết nối với một thiết bị di động, người dùng có thể tùy chỉnh các hiệu ứng âm thanh cho "Bật Nguồn", "Tắt Nguồn", và "Màn Trập". Người dùng có thể ghi 3 tập tin âm thanh (tối đa 4 giây) cho từng hiệu ứng camera voice thông qua Ứng Dụng.

Chạm  $\equiv$  vào trình đơn chính, vào Thiết Lập > Máy In, chọn thiết bị của bạn và chạm vào "Camera Voice".

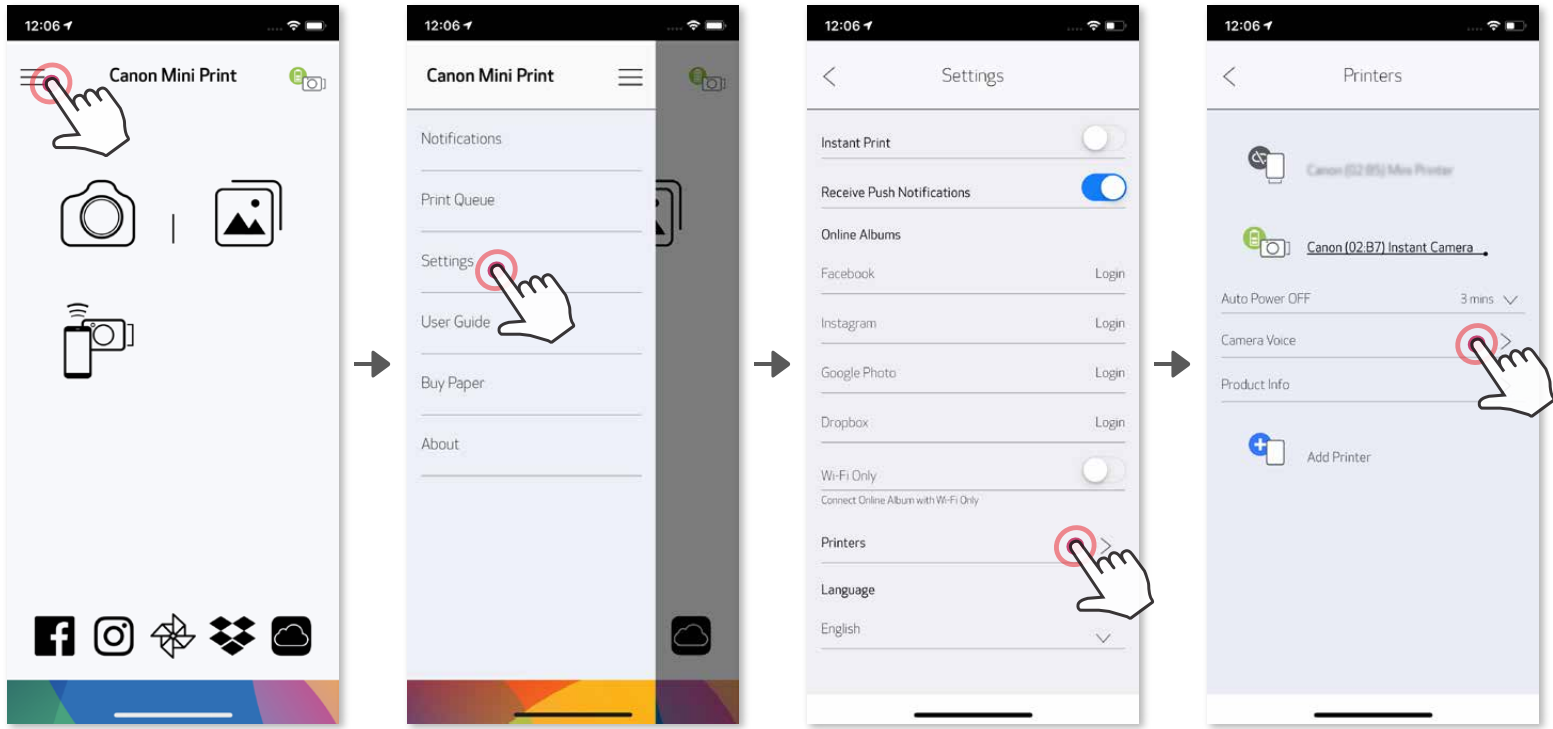

Để bắt đầu ghi âm, chạm vào biểu tượng tập tin âm thanh mong muốn ví dụ như Audio 1 và sau đó ( Nhấn  $\triangleright$  để phát lại âm thanh, và  $\triangledown$  để lưu và áp dụng hiệu ứng âm thanh đó cho máy ảnh.

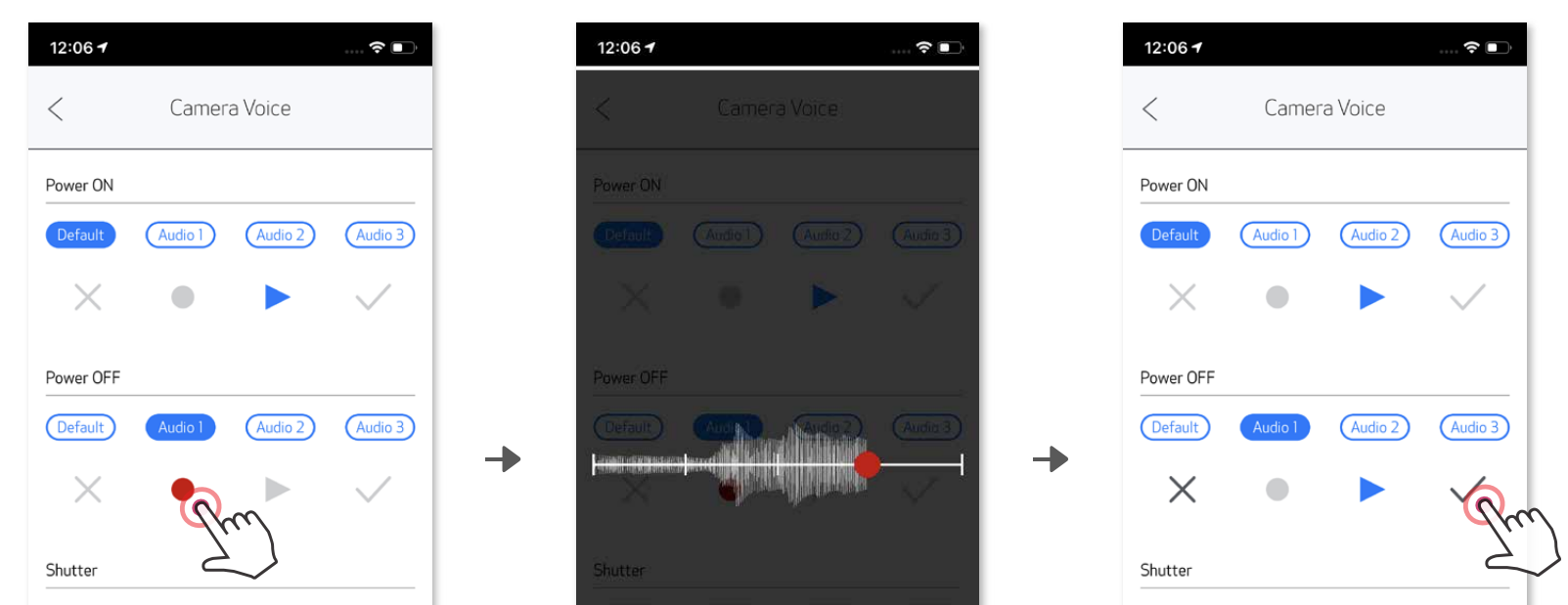

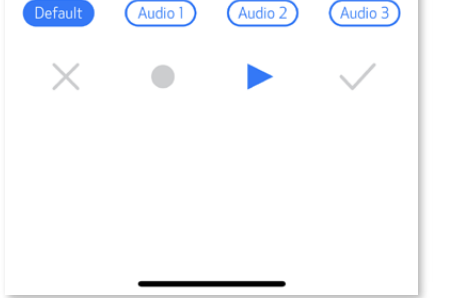

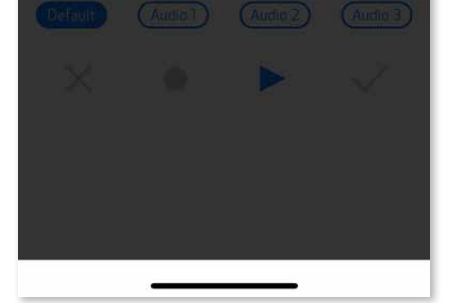

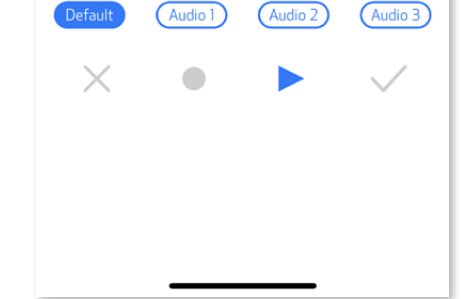

#### **CHỈ BÁO LED**

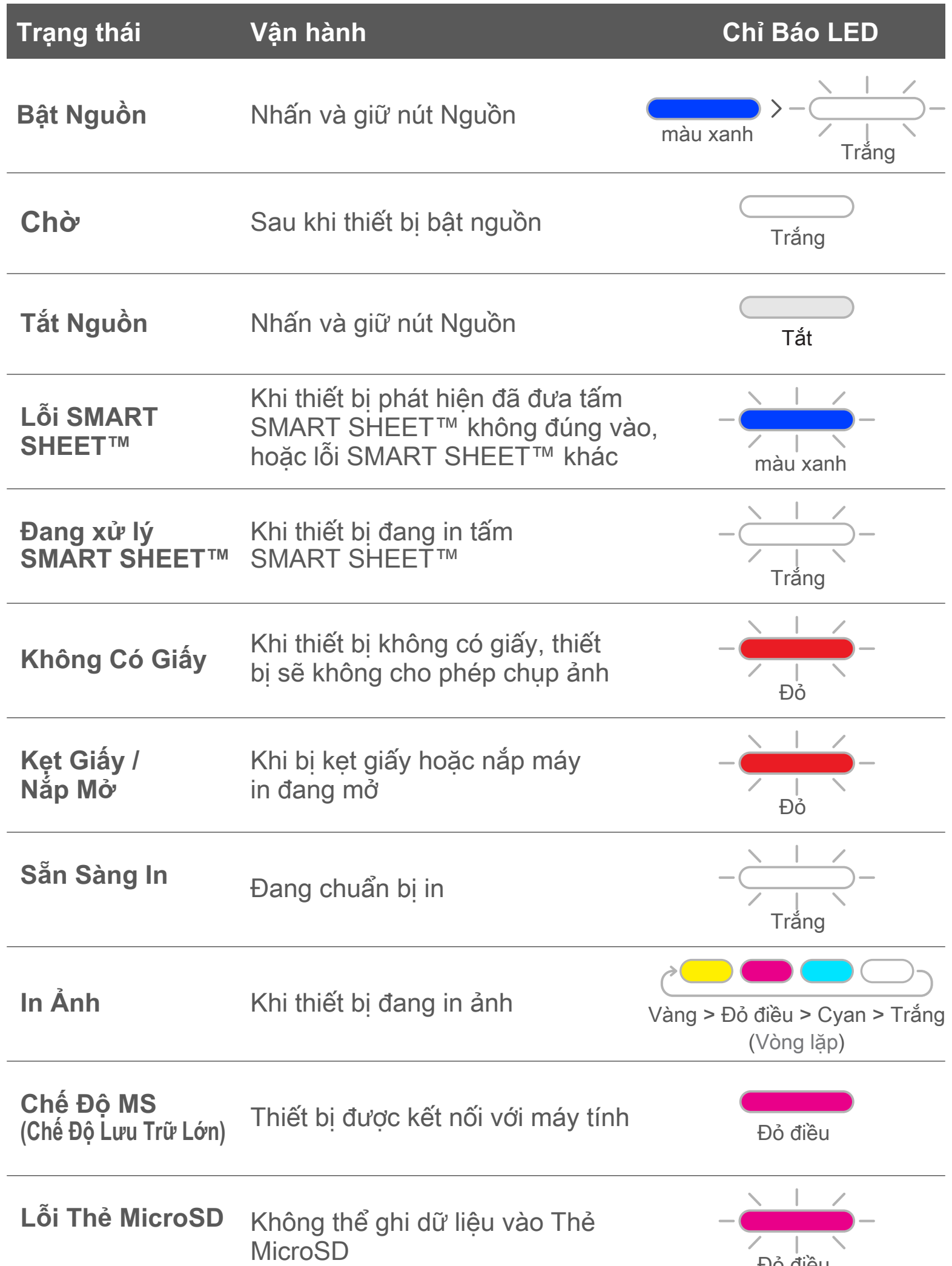

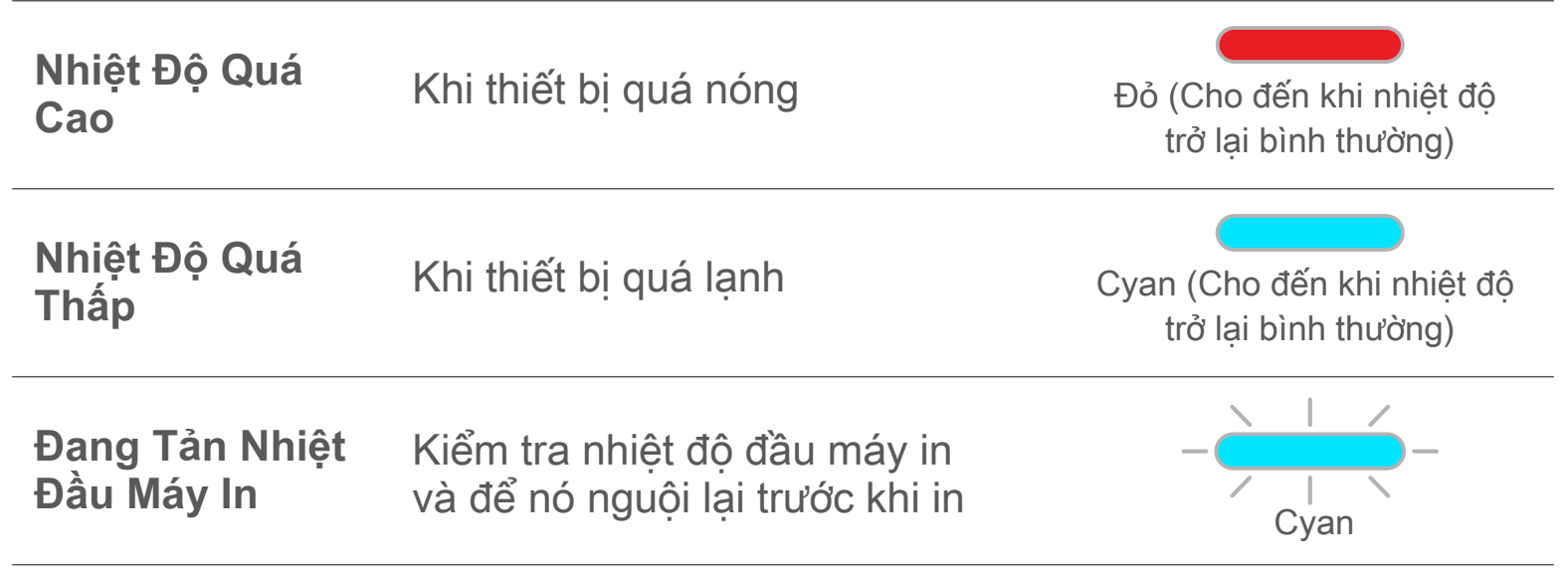

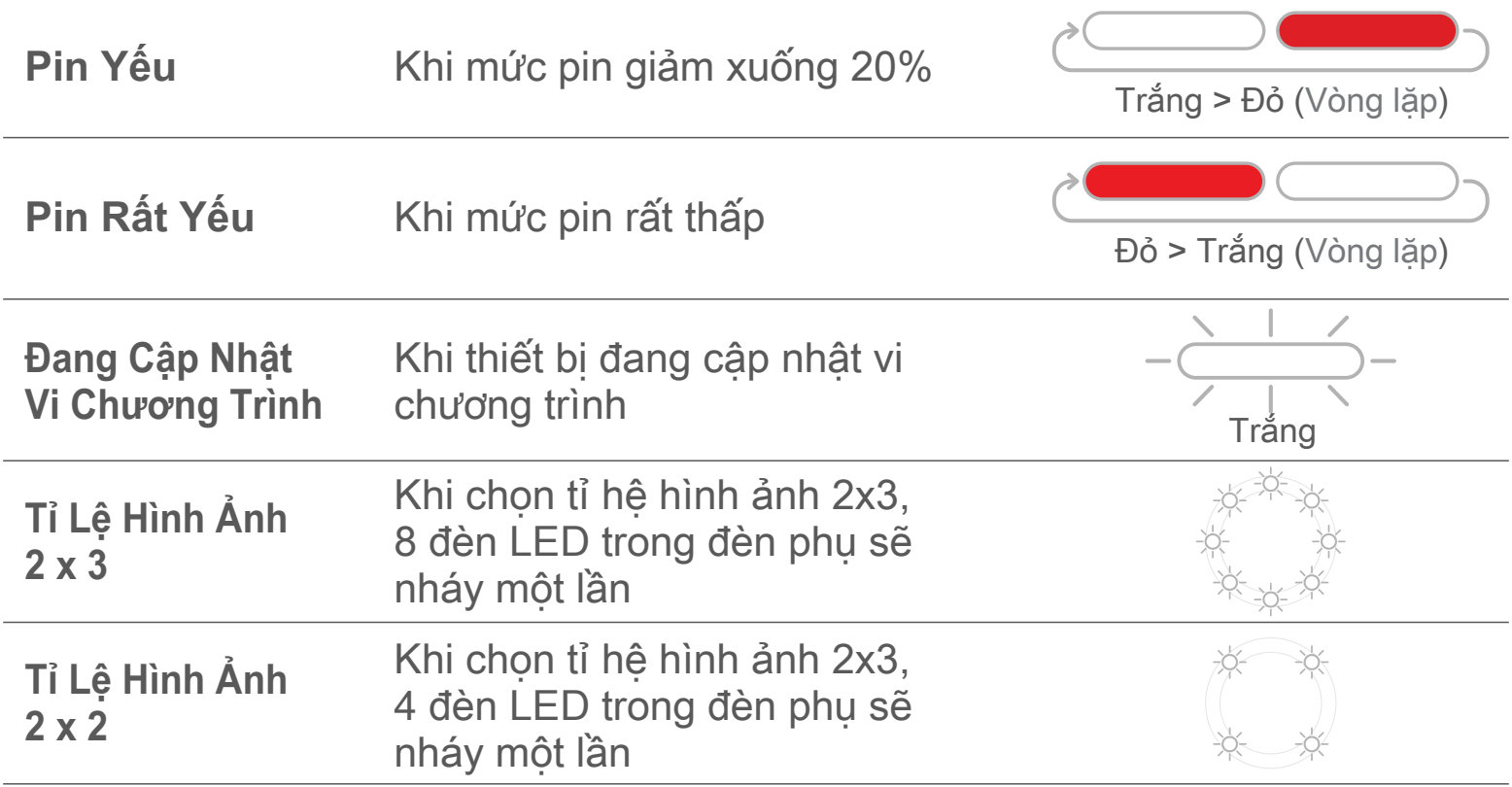

Không áp dụng

#### **XỬ LÝ SỰ CỐ**

Không áp dụng **Âm Tùy Chỉnh Thất Bại**

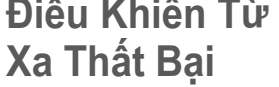

- Không áp dụng **Thiết Bị Không Hoạt Động** • Đảm bảo mức pin không quá thấp. Nếu có, sạc lại thiết bị.
- Không áp dụng **Chụp Ảnh**
- Đảm bảo vi chương trình của thiết bị được cập nhật • Đảm bảo bộ nhớ đệm danh sách chờ in còn trống.
- Đảm bảo thiết bị có giấy in ảnh Canon ZINK™.

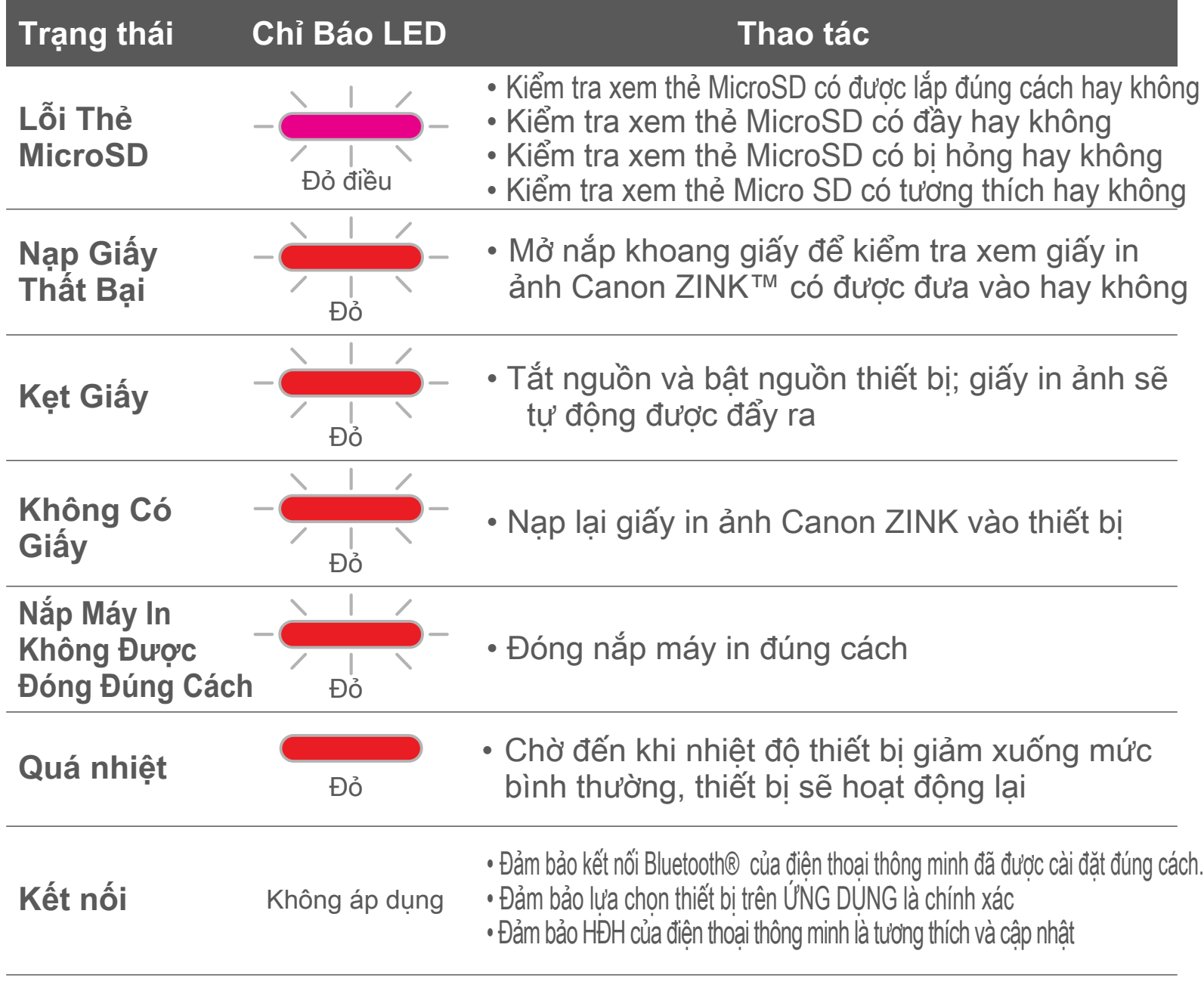

• Đảm bảo thiết bị được kết nối với ỨNG DỤNG điện thoại thông minh • Đảm bảo ỨNG DỤNG và vi chương trình được cập nhật

• Đảm bảo thiết bị được kết nối với ỨNG DỤNG điện thoại thông minh • Đảm bảo ỨNG DỤNG và vi chương trình được cập nhật

## **THÔNG SỐ**

Có thể thay đổi mà không có thông báo

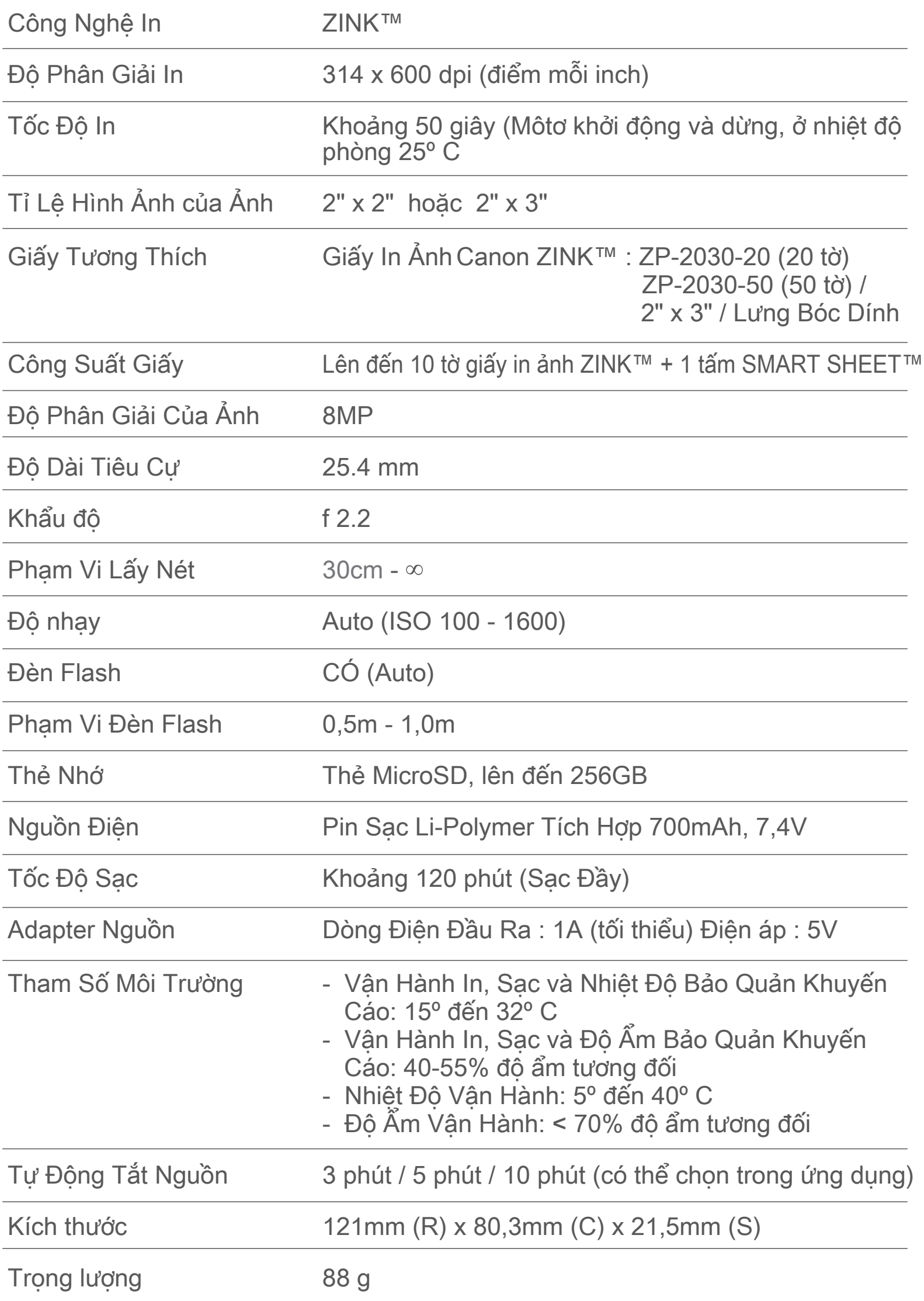

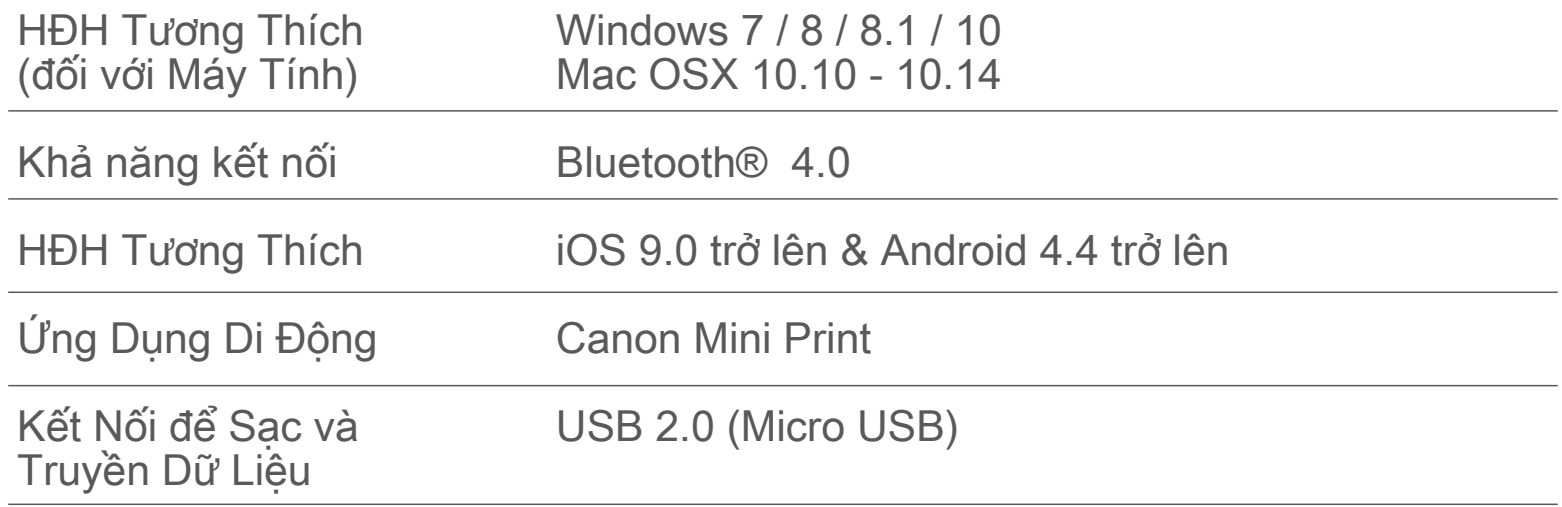

### **CÀI ĐẶT ỨNG DỤNG**

### TÌM "Canon Mini Print" TRONG CÁC CỬA HÀNG ỨNG DỤNG **TÙY CHỌN ①**

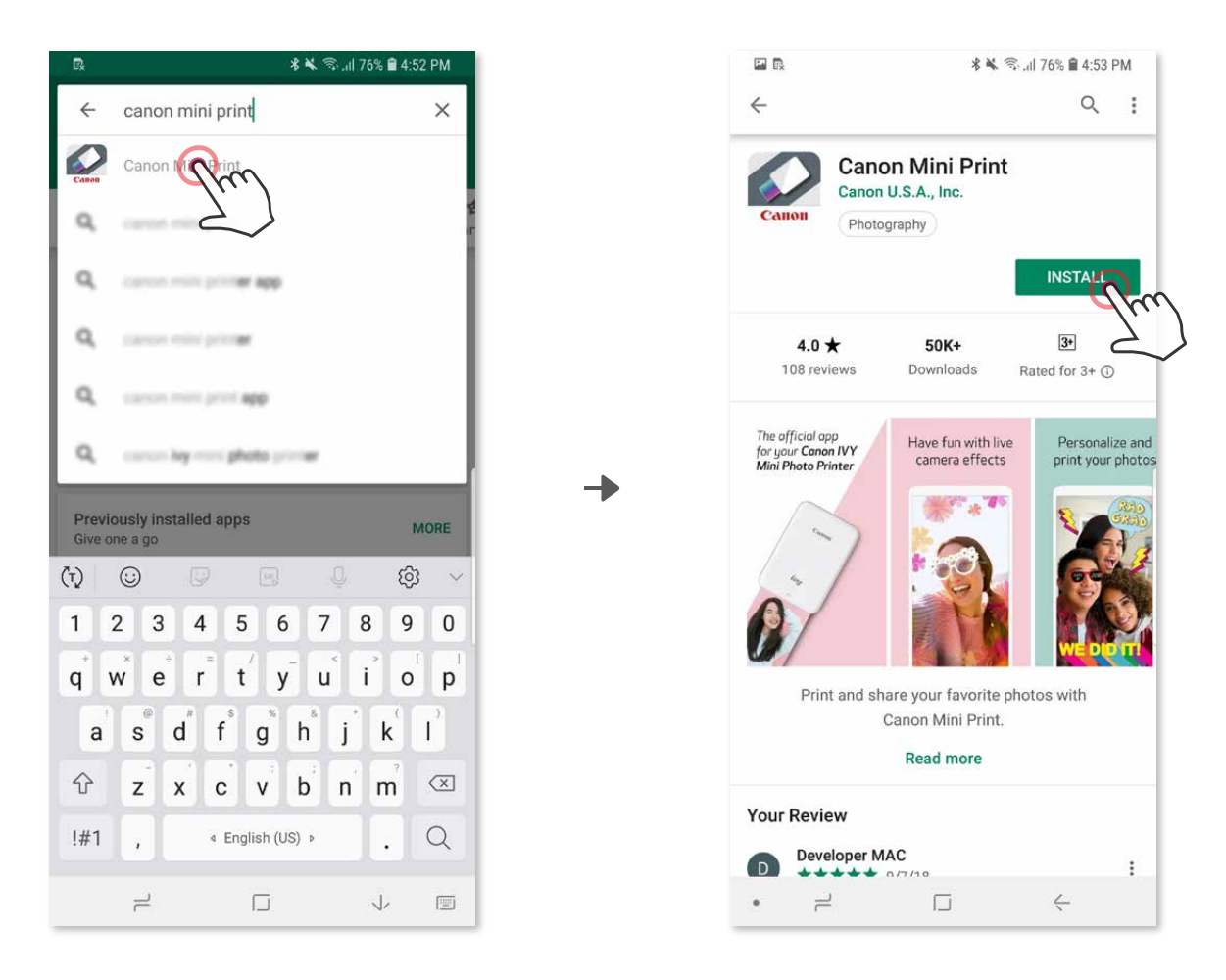

Đối với Android™ - từ Google Play™

Đối với iOS® - từ the App Store®

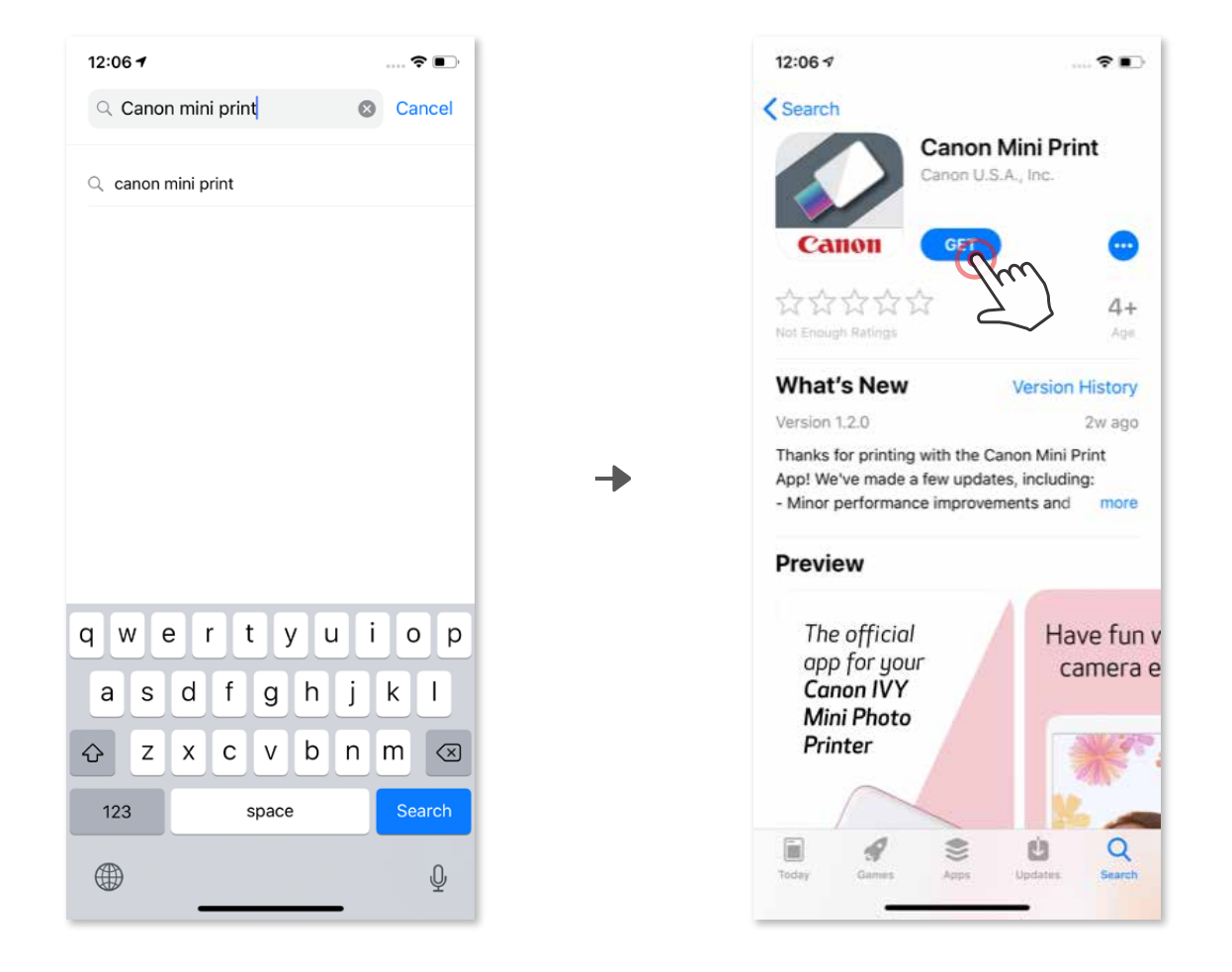

#### SỬ DỤNG MA QR - QUET MA QR TRÊN "Hướng Dân Nhanh" **TÙY CHỌN ②**

Trong trình duyệt của thiết bị của bạn TRUY CẬP https://app.canonminiprint.com/

### **TÙY CHỌN ③**

#### SỬ DỤNG NFC CHỈ ĐỐI VỚI Đối Với Android **TÙY CHỌN ④**

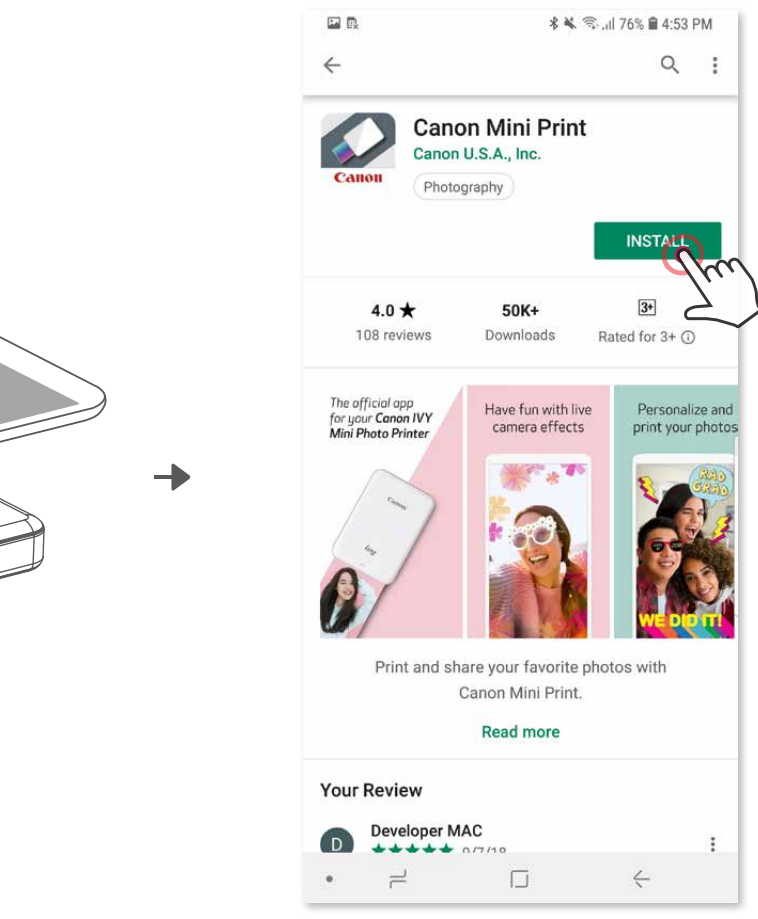

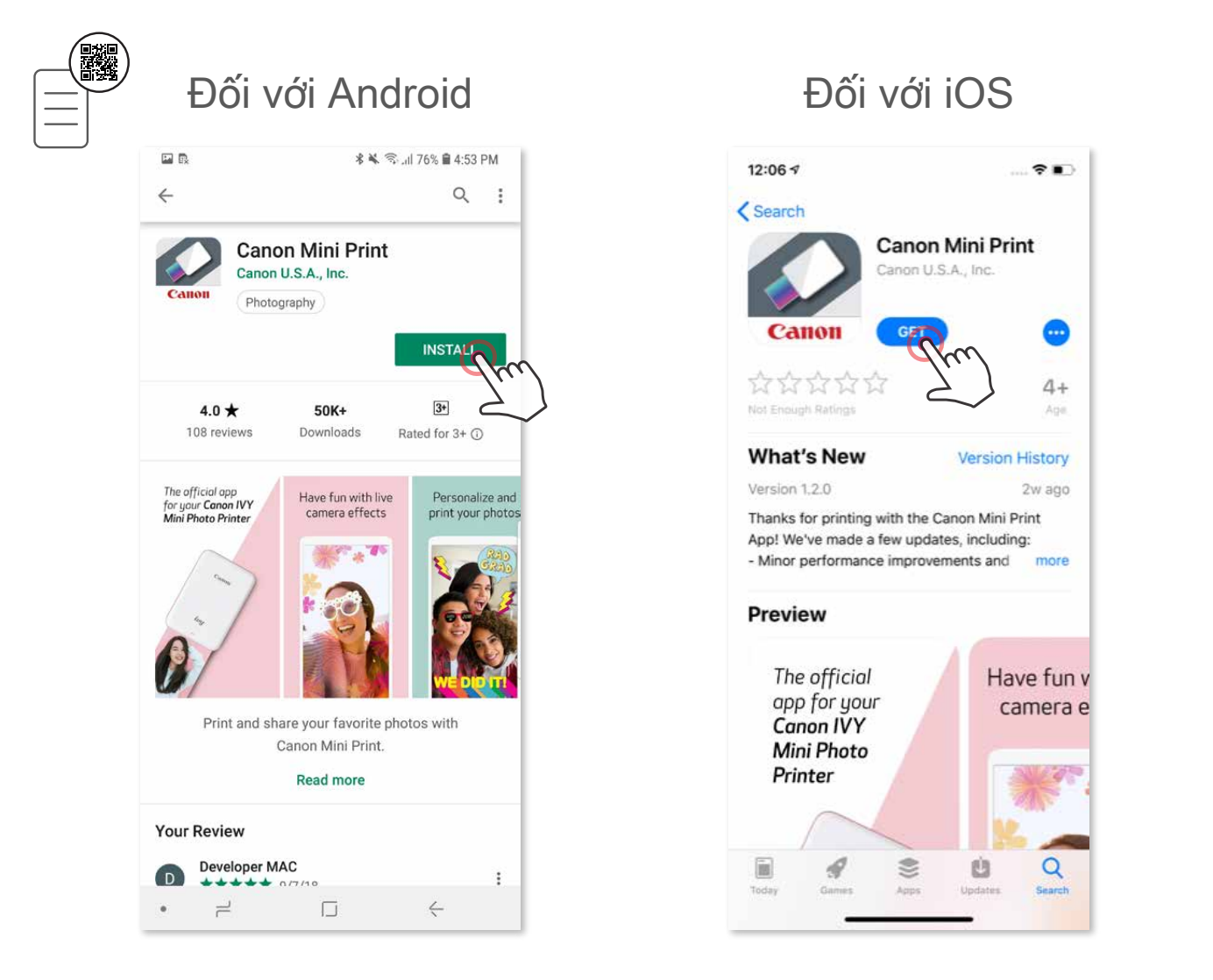

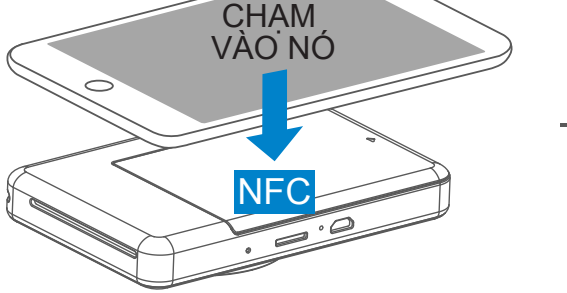

#### **Ghép Nối Android**

- Bật máy in bằng cách nhấn và giữ nút Nguồn cho đến khi đèn LED trạng thái sáng lên. ①
- Mở "Thiết Lập" của thiết bị di động để bật Bluetooth và ghép nối nó với máy in. ②

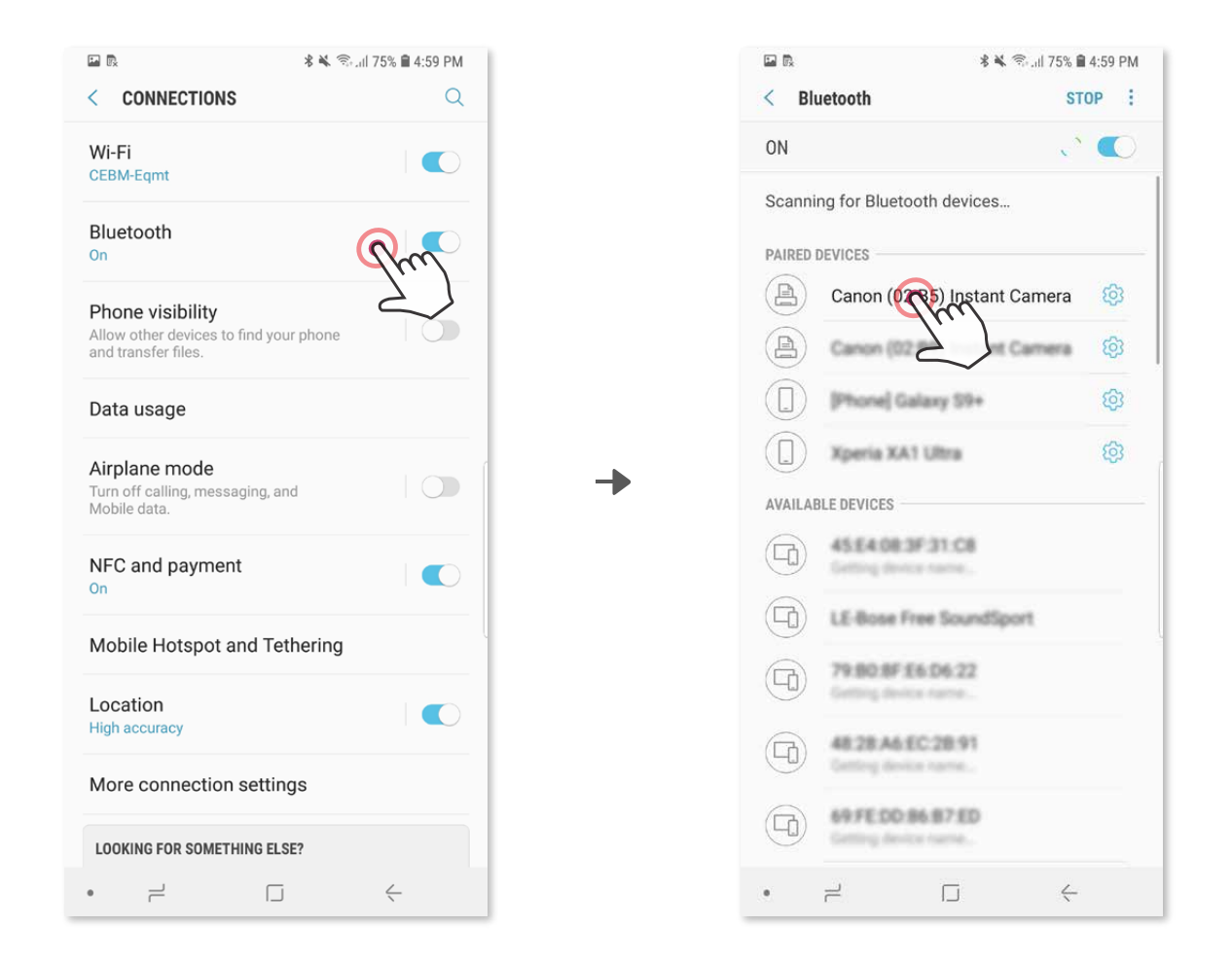

Biểu tượng sẽ thay đổi để cho biết mức pin khi được kết nối.

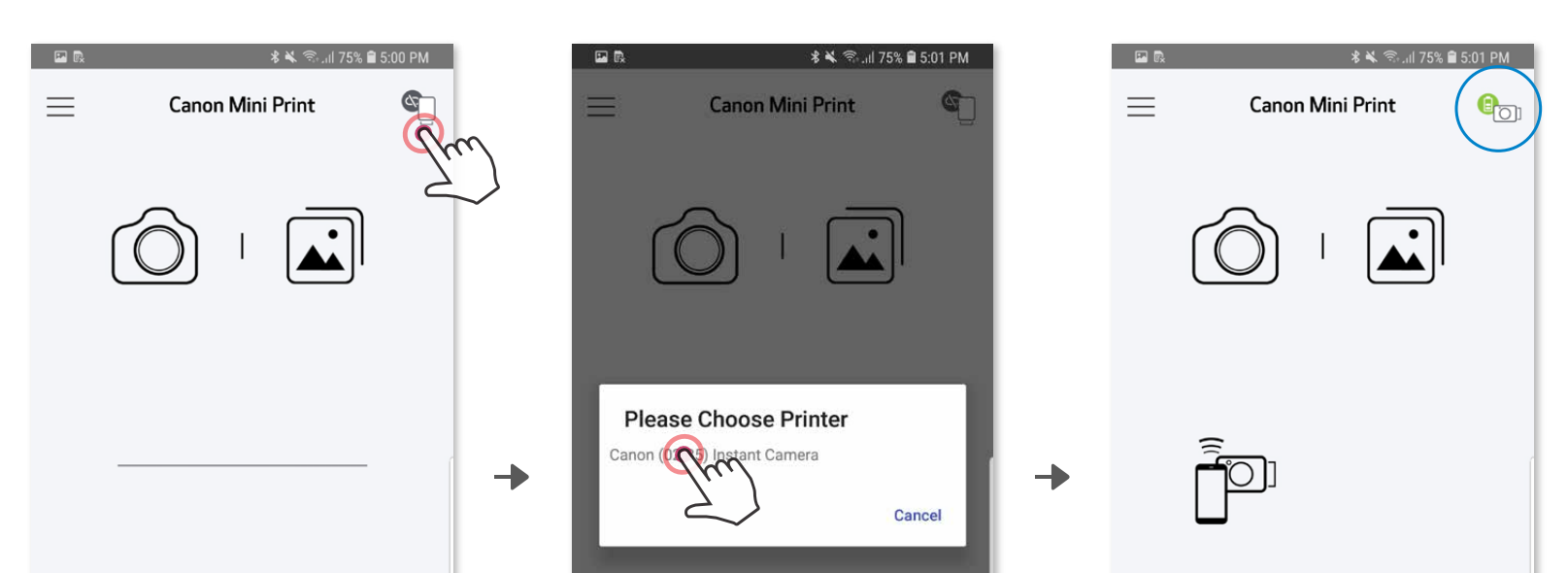

**TÙY CHỌN A** - Thêm máy in vào ứng dụng. Chạm vào biểu tượng ở góc trên bên phải và. ③

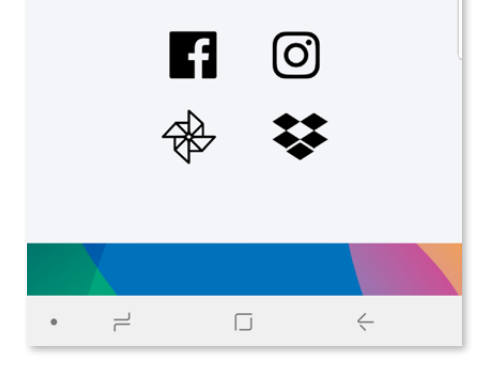

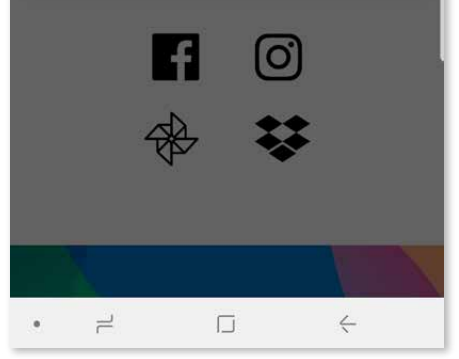

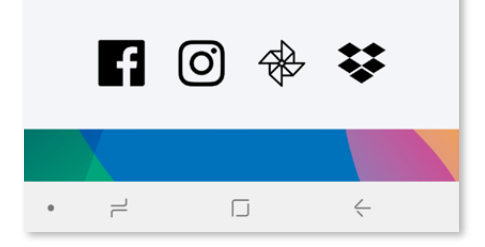

### **GHÉP NỐI THIẾT BỊ DI ĐỘNG & MÁY CHỤP ẢNH IN LIỀN**

Máy in của bạn sẽ xuất hiện trong danh sách "Máy In" và biểu tượng sẽ thay đổi để cho biết mức pin khi được kết nối.

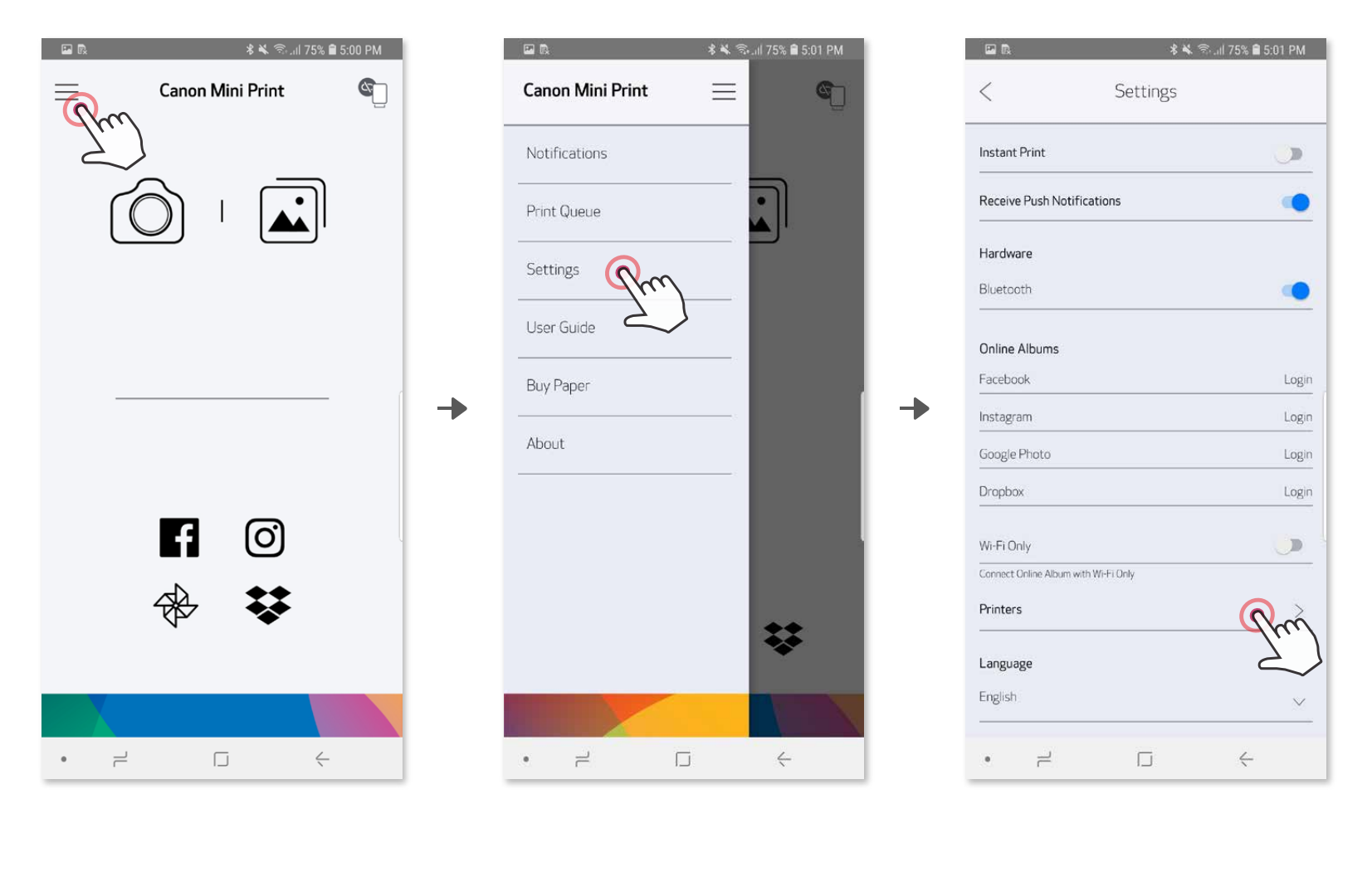

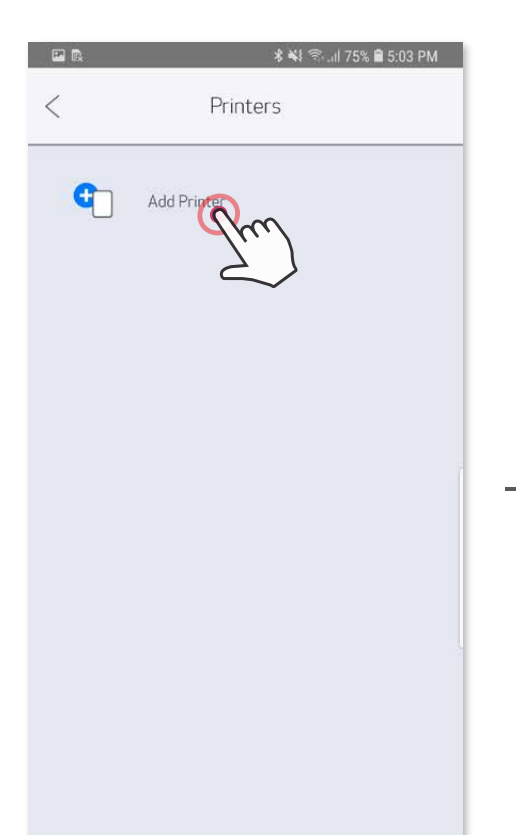

Ð

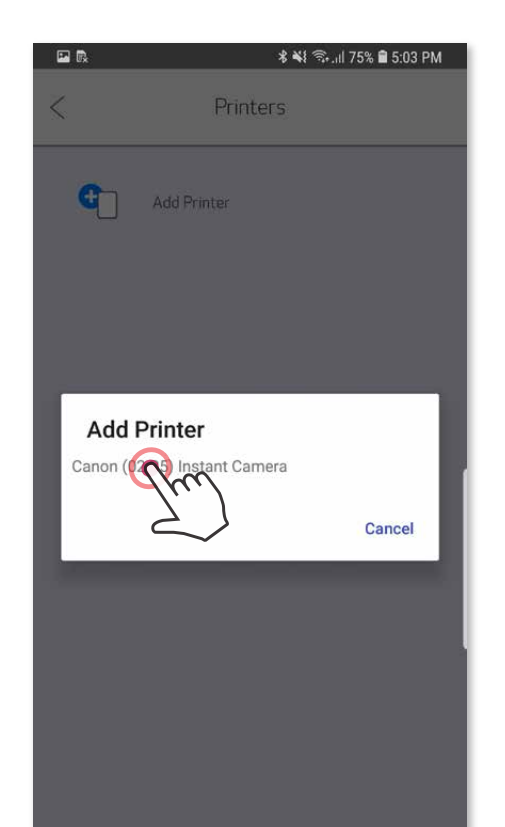

→

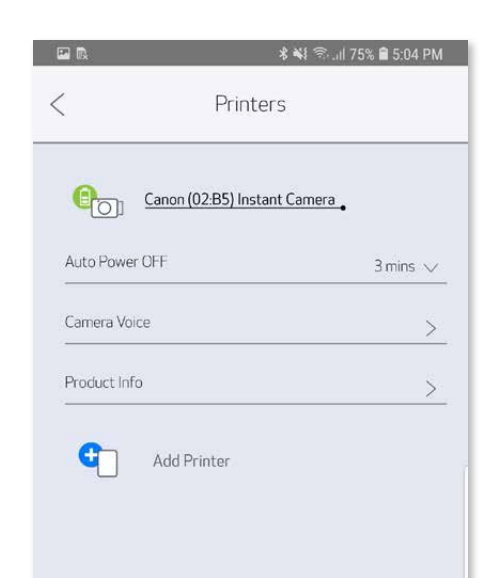

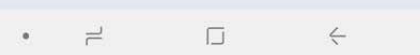

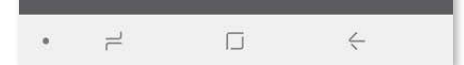

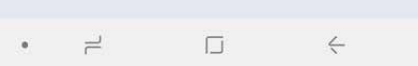

**3 TÙY CHỌN B** - Thêm máy in vào ứng dụng. Vào "Thiết Lập" trong trình đơn chính, chọn "Máy In", sau đó chạm vào "Thêm Máy In" và chọn máy in của ban.

#### **Ghép Nối iOS**

Bật máy in bằng cách nhấn và giữ nút Nguồn cho đến khi đèn LED trạng thái ① sáng lên.

Mở "Thiết Lập" của thiết bị di động để bật Bluetooth® và ghép nối nó với máy in. ②

 $\rightarrow$ 

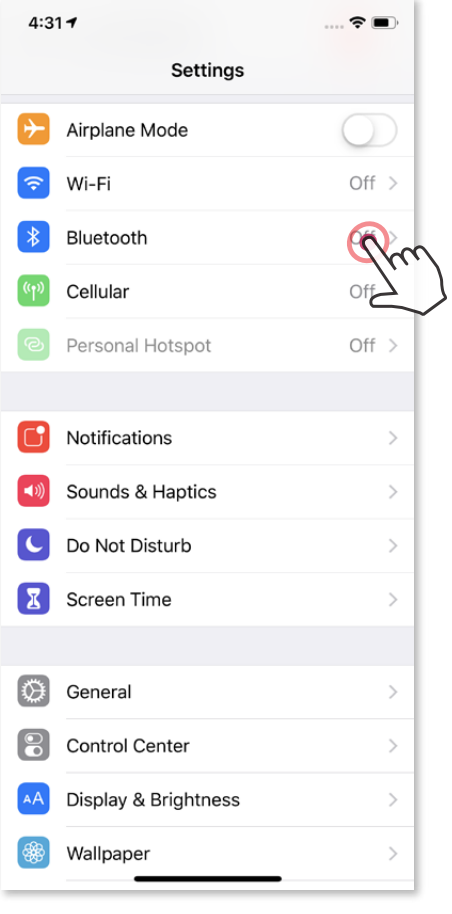

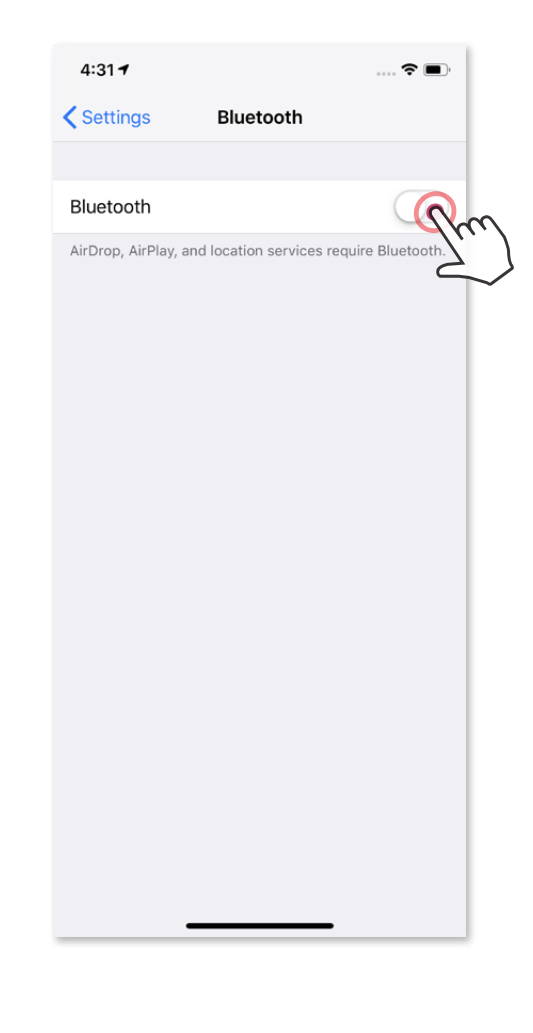

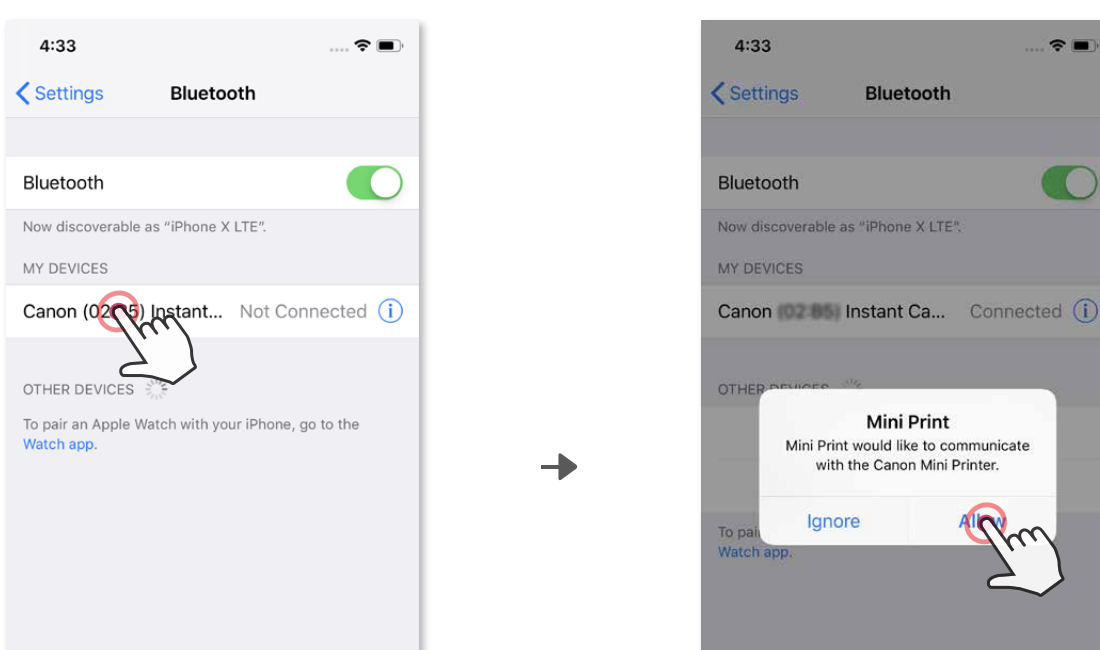

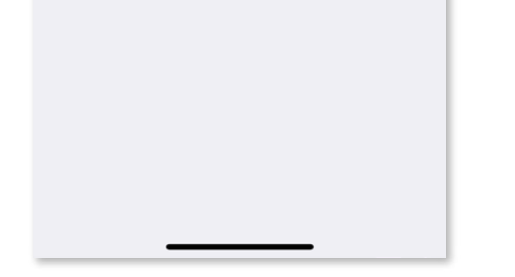

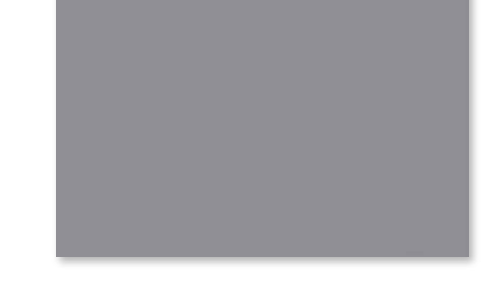

**TÙY CHỌN A** - Thêm máy in vào ứng dụng. Chạm vào biểu tượng ở góc trên bên phải và. Biểu tượng sẽ thay đổi để cho biết mức pin khi được kết nối. <sup>③</sup>

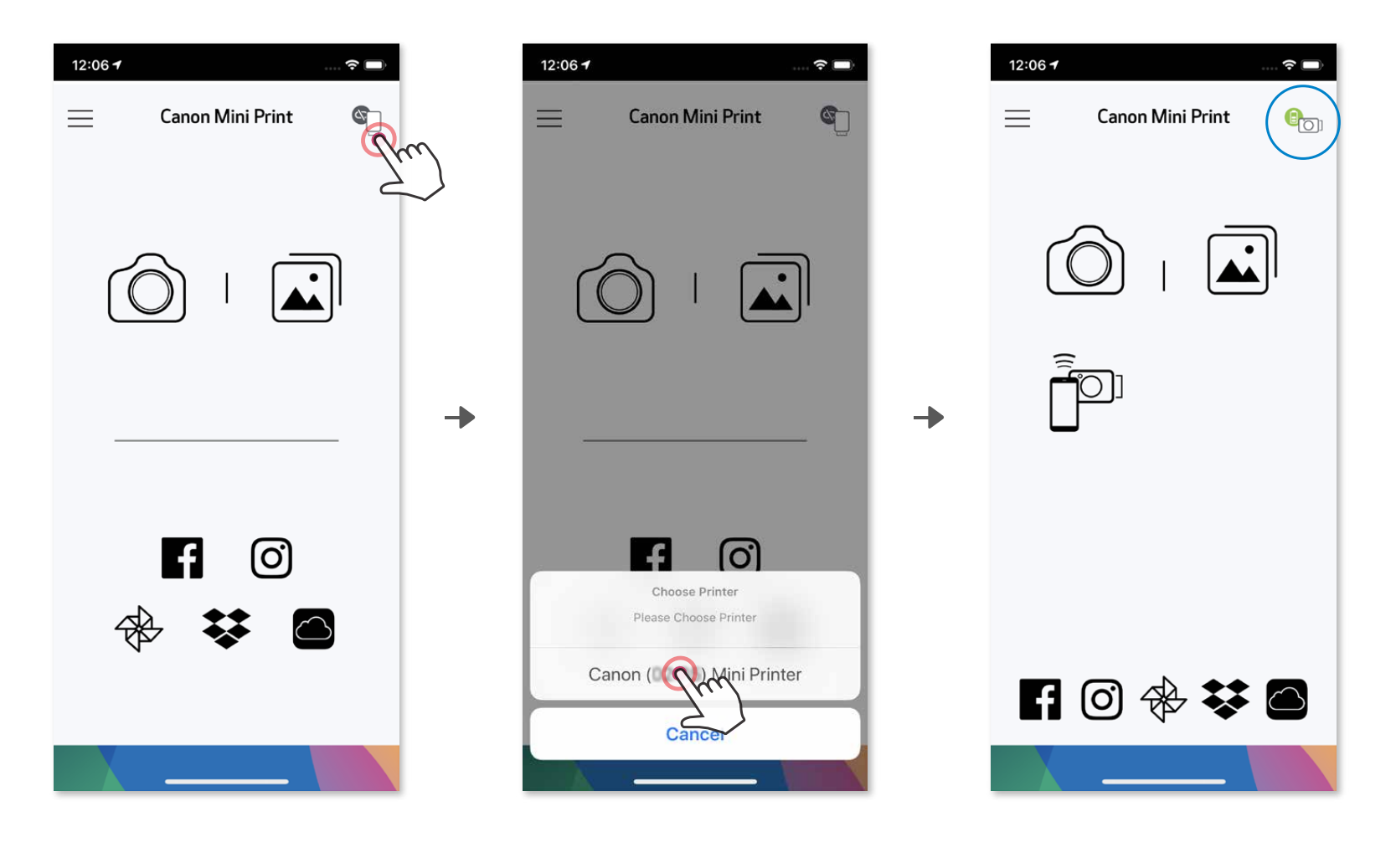

**3 TÙY CHỌN B** - Thêm máy in vào ứng dụng. Vào "Thiết Lập" trong trình đơn chính, chọn "Máy In", sau đó chạm vào "Thêm Máy In" và chọn máy in của bạn. Máy in của bạn sẽ xuất hiện trong danh sách "Máy In" và biểu tượng sẽ thay đổi để cho biết mức pin khi được kết nối.

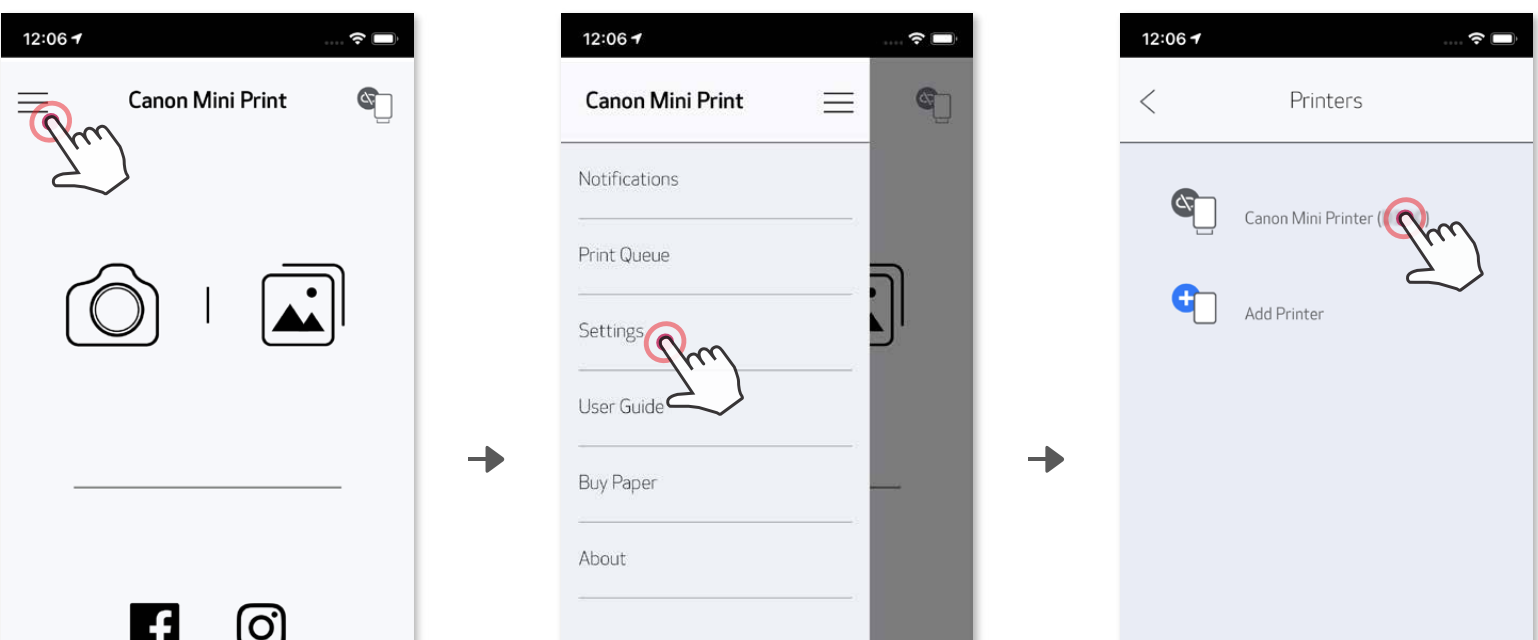

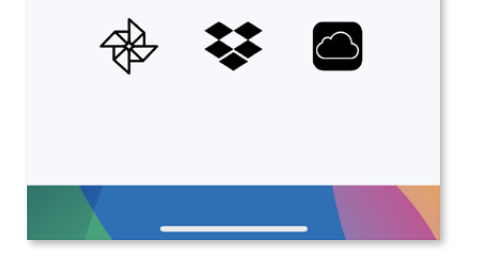

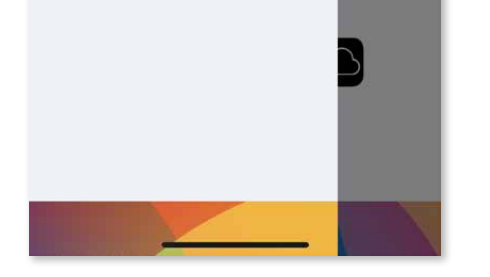

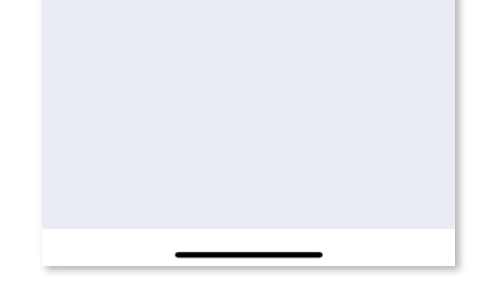

― Hoặc ―

#### **Ghép Nối Android (bằng NFC)**

Biểu Tượng Trạng Thái Máy In (hiển thị trong Ứng Dụng)

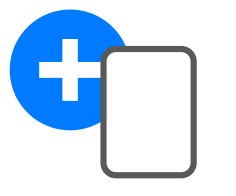

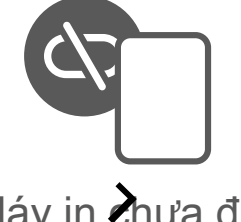

- Mở ứng dụng Canon Mini Print app. ②
- Đặt thiết bị di động của bạn lên trên máy in. ③
- Thực hiện theo các hướng dẫn trên màn hình để hoàn tất ghép nối và kết nối lần đầu. Hoặc máy in sẽ tự động ghép nối với thiết bị di động.  $(4)$

Trên thiết bị di động của bạn, đảm bảo NFC và Bluetooth® đã được bật. ①

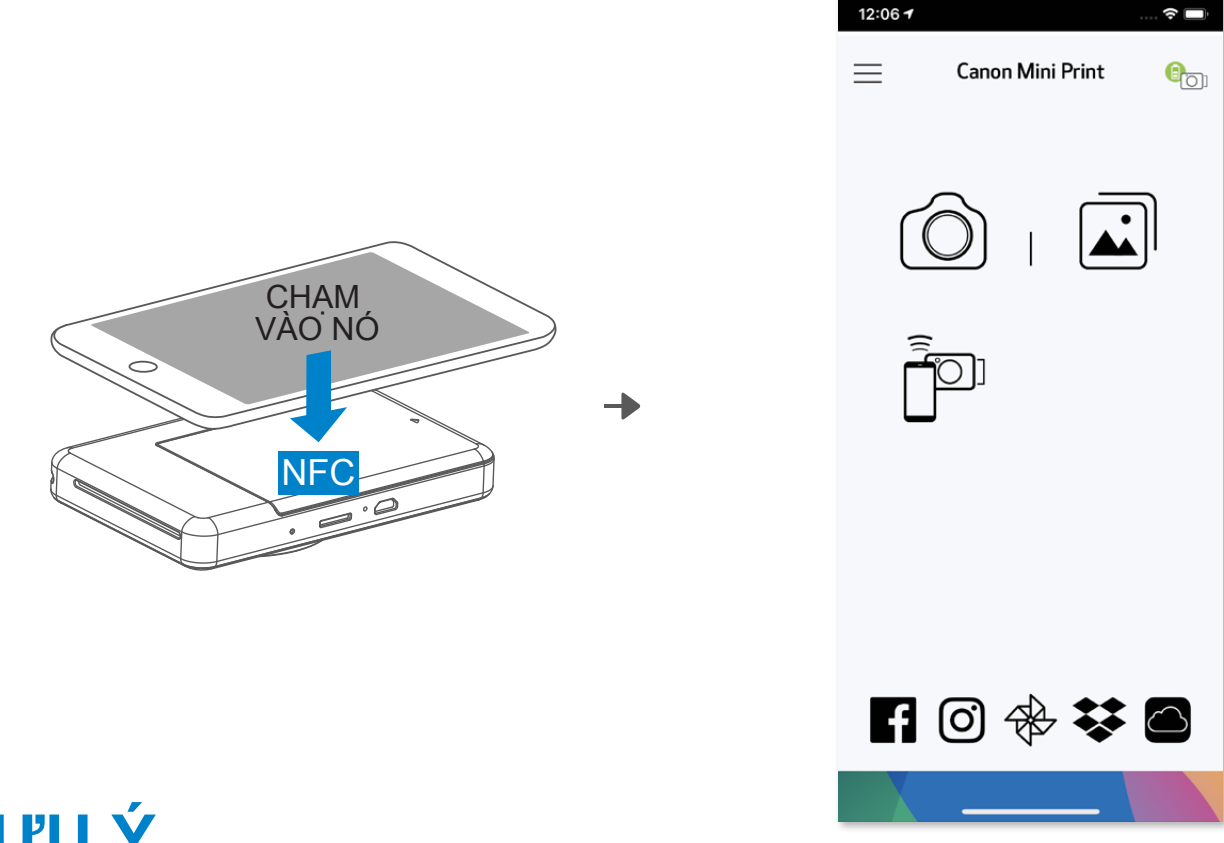

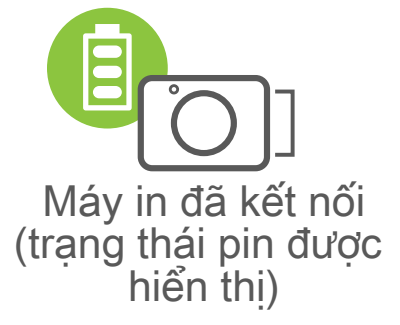

Thêm máy in mới Máy in chưa được

- kết nối
- Chỉ có thể ghép nối một máy in với một thiết bị iOS/Android.
- Có thể kết nối một thiết bị iOS/Android với nhiều máy in. Để ghép nối thêm một máy in, vào Thiết Lập Máy In trong Trình Đơn Chính và chạm vào "Thêm Máy In".
- Tìm và ghép máy in có tên là "Canon (xx:xx) Instant Camera". Tìm khớp 4 chữ số cuối của MACnumber (xx:xx) trên nhãn bên trong máy in. • Tìm và gửi qua Bluetooth® có thể thất bại tùy vào môi trường. Kiểm tra thiết lập Bluetooth® trên thiết bị di động của bạn và thử lại.

#### **Về Ghép Nối**

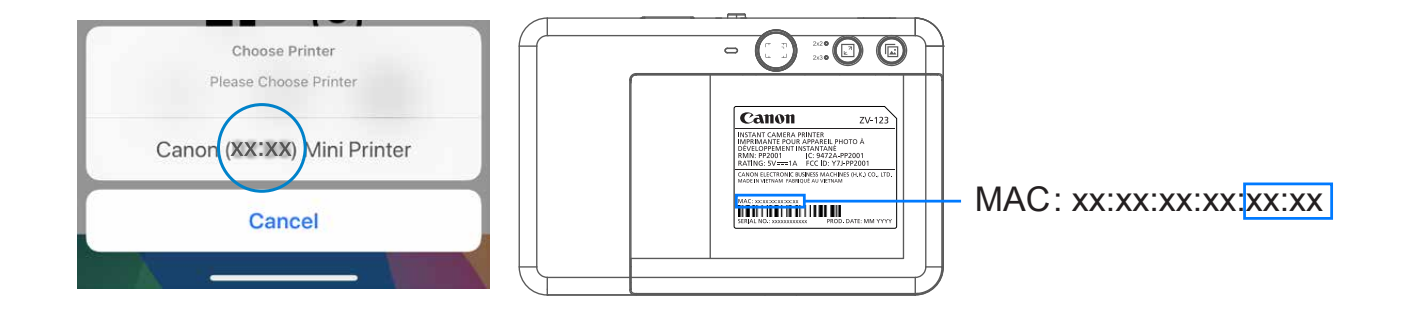

**LƯU Ý**

### **GIAO DIỆN NGƯỜI DÙNG**

#### **MÀN HÌNH CHÍNH**

#### **TRÌNH ĐƠN CHÍNH**

Trải nghiệm ứng dụng, các tính năng, và các Album Trực Tuyến khả dụng có thể khác nhau tùy vào thiết bị và khu vực của bạn.

\* Yêu Cầu Kết Nối Internet. Yêu cầu phải có (các) tài khoản mạng xã hội hoặc Đám Mây có hiệu lực để sử dụng.

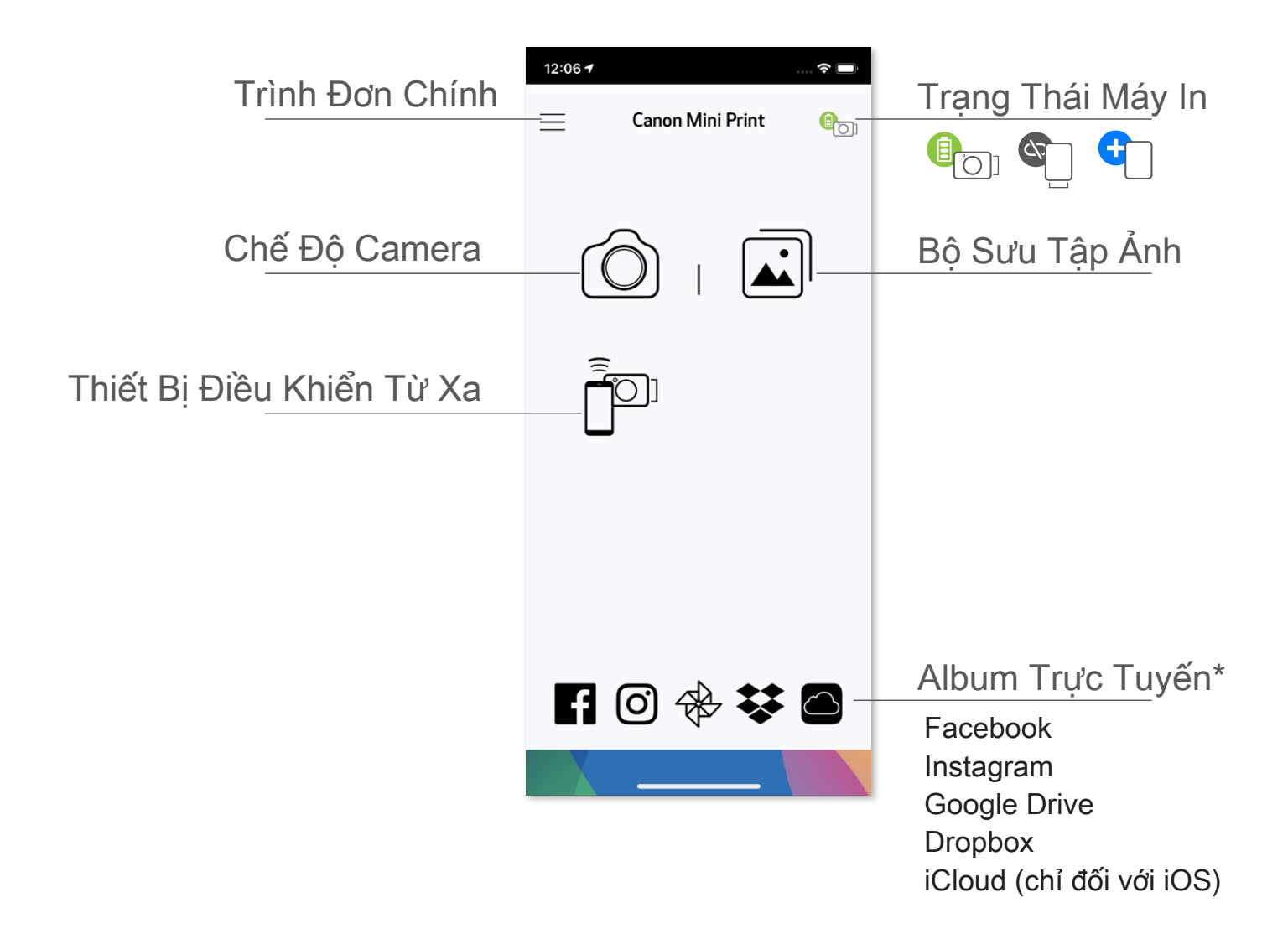

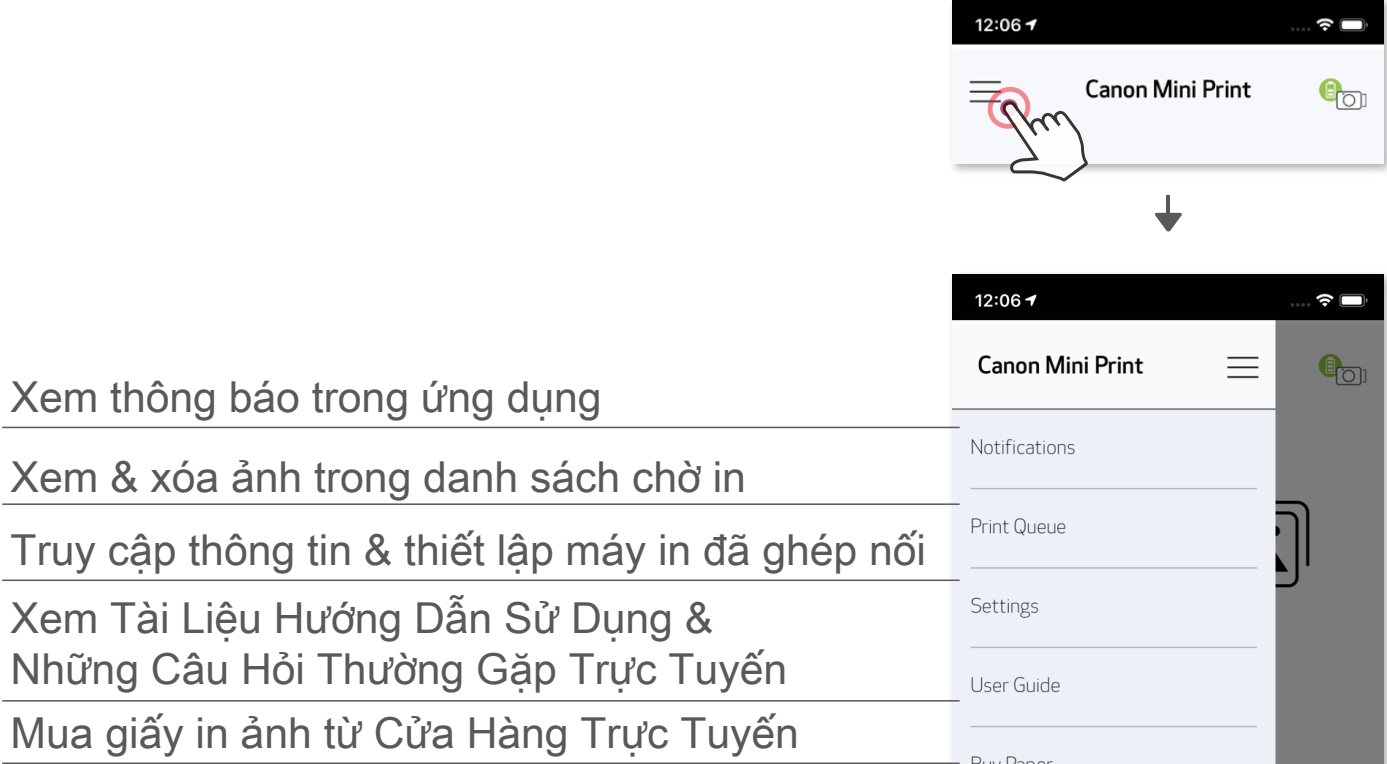

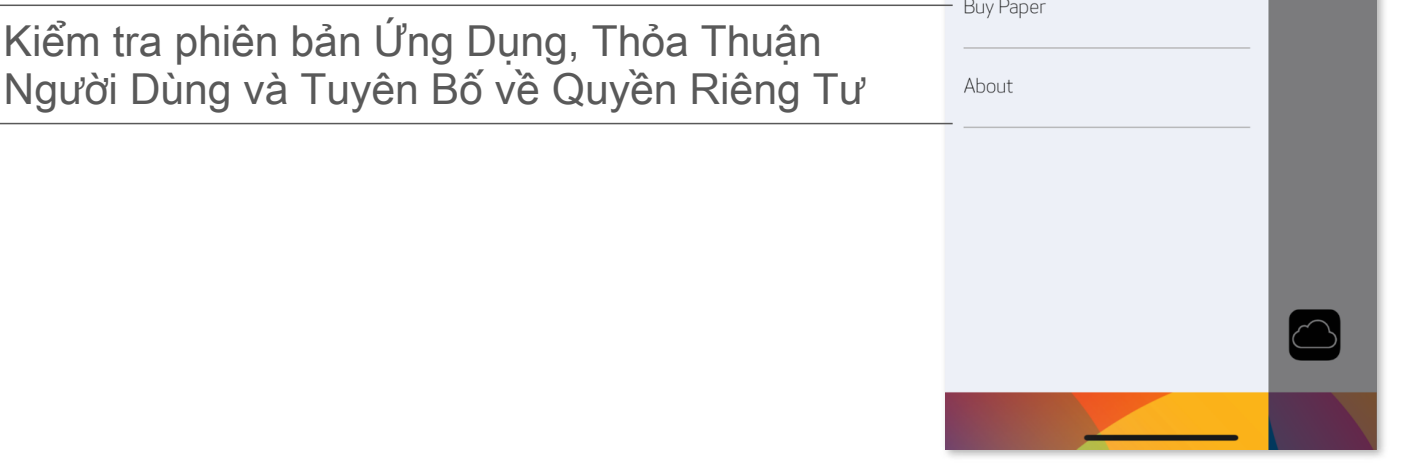

#### **CHẾ ĐỘ CAMERA**

#### Điều Chỉnh Ảnh Khung Làm Méo Bộ Lọc AR Live \* Làm Méo Khuôn Mặt \*

Trên Màn Hình Chính, chạm vào để chụp ảnh bằng camera của điện ① thoại thông minh của bạn. (Hoặc, chạm vào các biểu tượng ở dưới cùng để chụp ảnh với hiệu ứng.)

Một khi bạn đã chụp một tấm ảnh, bạn có thể In, Sửa, Chia Sẻ, hoặc Lưu. ②

Để in, chạm vào

③

12:06 $7$  $\widehat{\mathbf{z}}$ 三 **Canon Mini Print**  $\begin{bmatrix} 0 \\ 0 \end{bmatrix}$ In Dạng Lát Trở lại Chọn Camera <sub>C1</sub> ( ) & Dèn Flash  $\mathbb{C}^*$  $\circledS$  $^{\circledR}$  $\Box$ 

\* Yêu cầu tính năng phát hiện khuôn mặt trong ảnh

#### **BỘ SƯU TẬP ẢNH**

Trong Bộ Sưu Tập Ảnh bạn có thể duyệt tìm ảnh trong giao diện bộ sưu tập, theo thư mục, hoặc theo lịch.

Trên Màn Hình Chính, chạm vào di để xem Bộ Sưu Tập Ảnh.  $\boxed{1}$ 

Tất Cả Ảnh - Bộ Sưu Tập Xem Thư Mục Xem Lịch

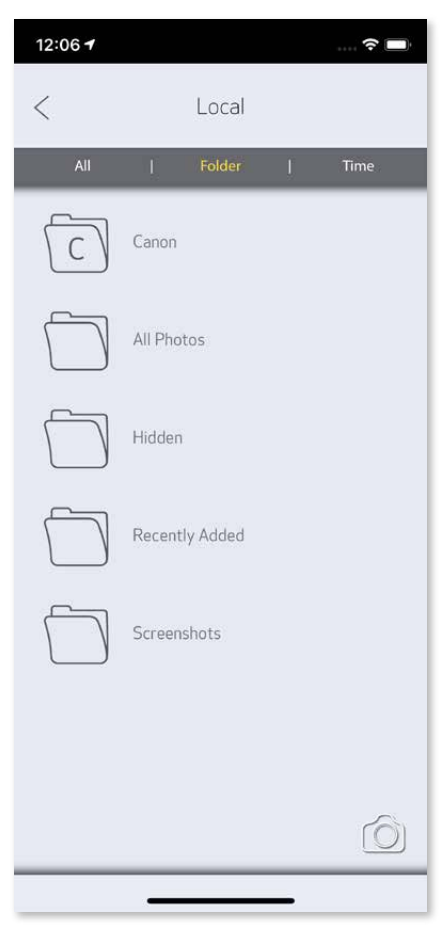

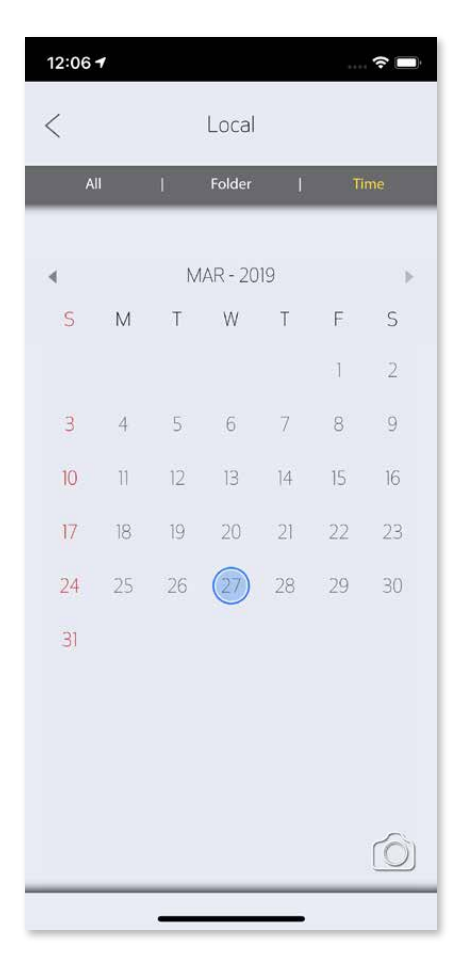

Một khi bạn đã chọn một tấm ảnh, bạn có thể In, Sửa, Chia Sẻ, hoặc Lưu. ②

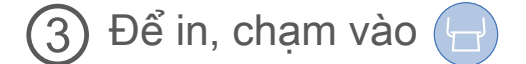

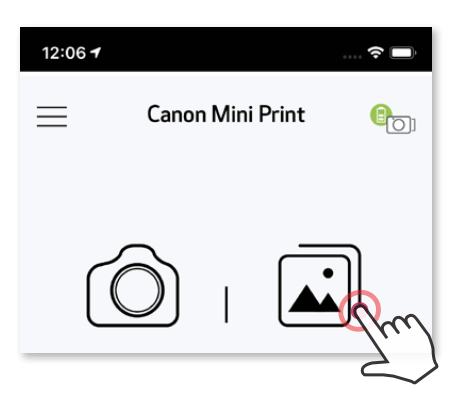

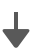

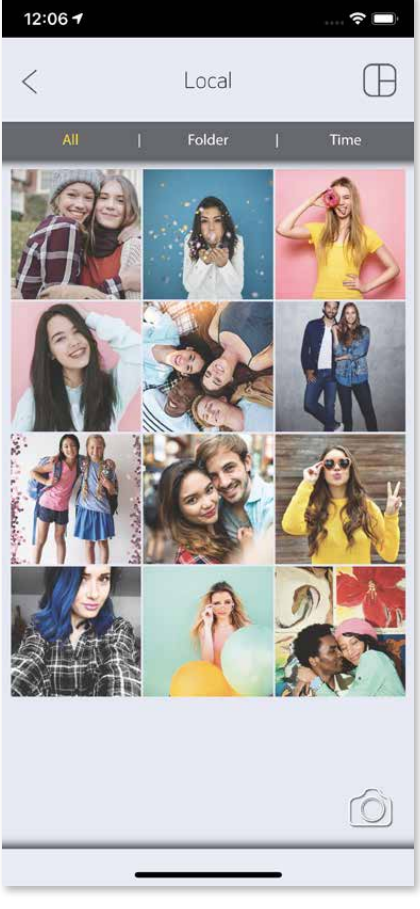

#### **IN ẢNH**

Trong trang danh sách chờ In, bạn có thể

- Ảnh in ra có thể khác với ảnh gốc vì "công nghệ màn hình" được dùng để hiển thị màu trên thiết bị di động khác với "công nghệ in" được sử dụng để in màu lên giấy. (In truyền nhiệt).
- Đừng dùng lực kéo giấy trong khi in hoặc khi kẹt giấy.
- Đừng mở nắp trên trong khi in. Nó có thể ảnh hưởng đến chất lượng in\_x001E\_.
- 27 • Nếu máy in bị rung hoặc lắc, chất lượng in ảnh có thể bị ảnh hưởng\_x001E\_.

Khi bạn đã sẵn sàng, chạm vào  $\left(\frac{1}{2}\right)$  để in ảnh. Đảm bảo rằng máy in đã bật và được ghép nối/kết nối. ①

① Chạm vào  $\overline{m}$  xóa ảnh trong danh sách chờ in

①

12:06 +

Print Queue

②

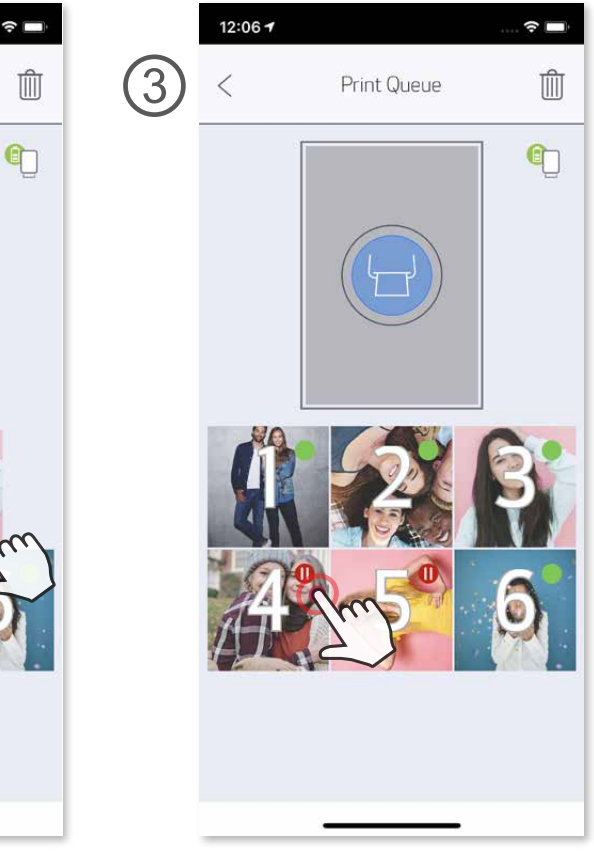

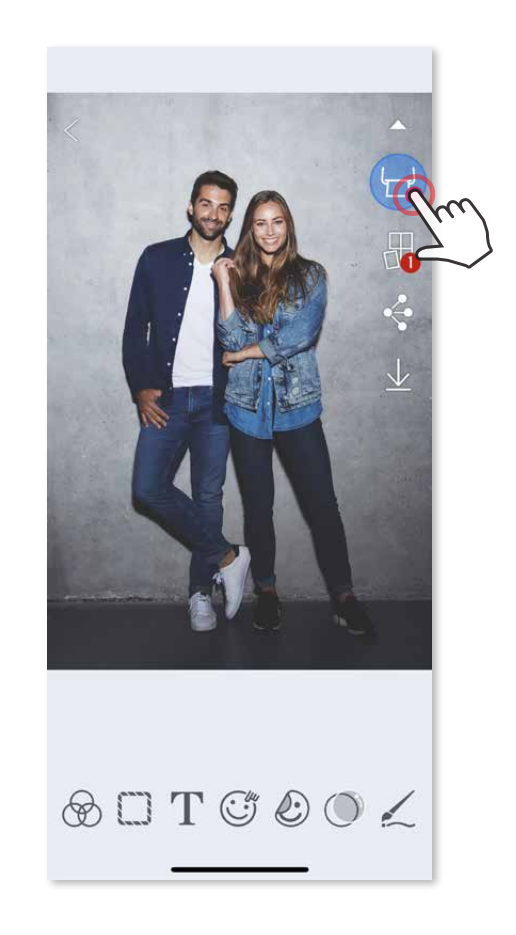

### **D**LƯUÝ

② Thay đổi thứ tự in bằng cách chạm vào và quét ảnh

③ Chạm vào và dừng in một ảnh cụ thể, một dấu tạm dừng sẽ xuất hiệnt

**Print Queue** 

12:06 +

Lưu ý về Chờ In: Ảnh của bạn sẽ được lưu trong danh sách Chờ In nếu máy in của bạn chưa được bật và kết nối khi bạn gửi lệnh in. Để giải phóng bản in, chỉ cần bật máy in và tái kết nối, bạn sẽ được hỏi bạn có muốn in các ảnh trong danh sách chờ hay không. Để xem hoặc xóa ảnh trong danh sách chờ, vào Trình Đơn Chính > Chờ In.

#### **SỬA ẢNH**

Chạm vào các biểu tượng ở thanh dưới cùng của màn hình.  $\left( 1\right)$ 

Bạn có thể tùy chỉnh ảnh của bạn bằng các tính năng sửa như hiệu ứng bộ lọc, sticker, chữ và các hiệu ứng khác

Tùy chỉnh theo ý thích. ②

Đừng quên Lưu, Chia Sẻ hoặc In những thay đổi của bạn trước khi thoát khỏi ③ màn hình này.

\* Yêu cầu tính năng phát hiện khuôn mặt trong ảnh

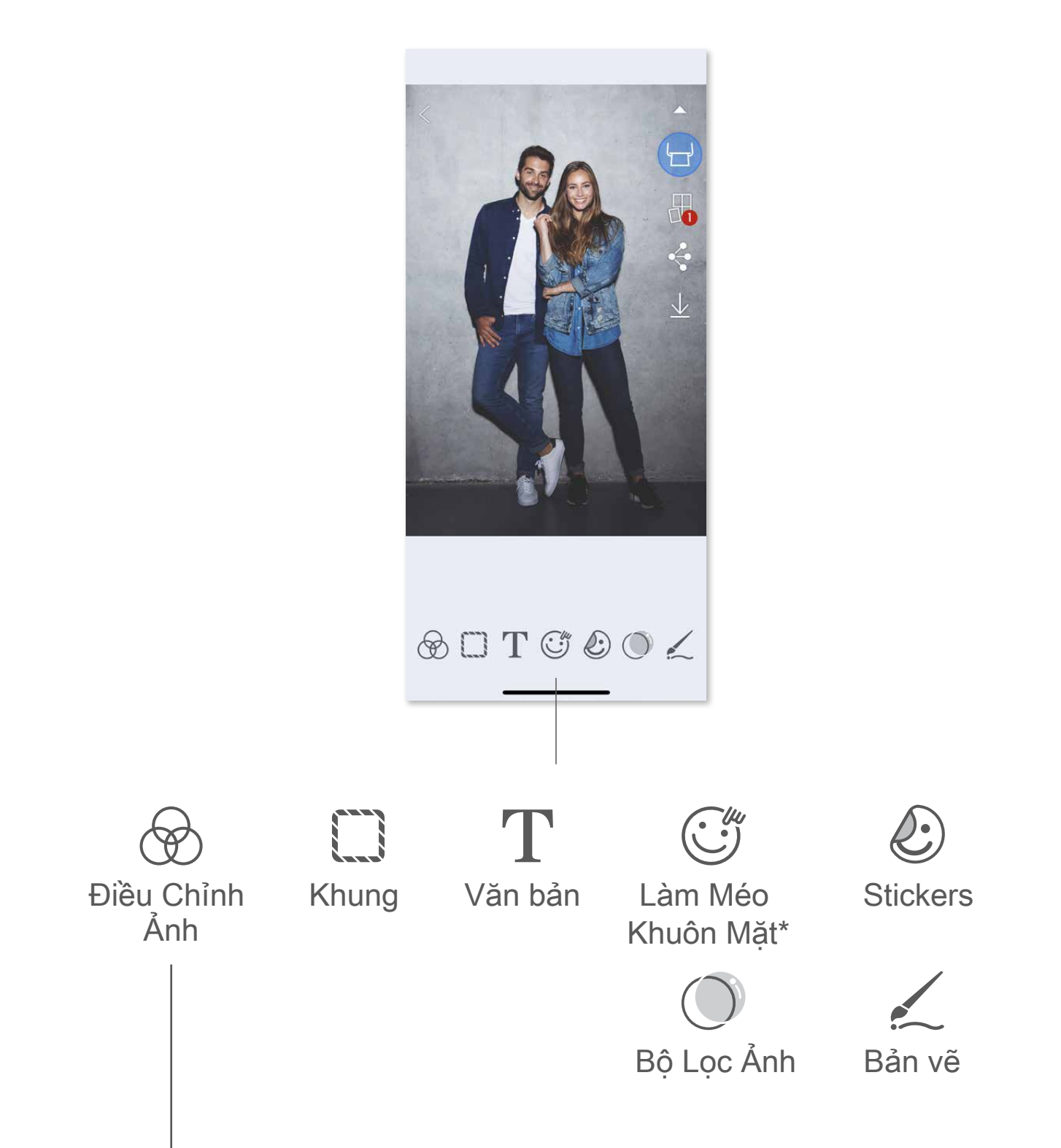

#### Độ sáng Độ tương phản Độ bão hòa RGB Lật (ngang) Lật (dọc) Xoay

#### **SỬ DỤNG TÍNH NĂNG IN DẠNG LÁT**

Sử dụng chức năng In Dạng Lát để in một ảnh duy nhất lên nhiều tờ để bạn có thể tạo ra một bản in dạng lát lớn hơn.

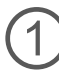

 $\bigoplus$  Khi bạn sẵn sàng in, chạm vào  $\bigoplus$  và chạm vào lựa chọn dạng lát 2 x 2 hoặc 3 x 3. (Các đường thẳng sẽ xuất hiện để cho biết ảnh của bạn sẽ được tách ra như thế nào.)

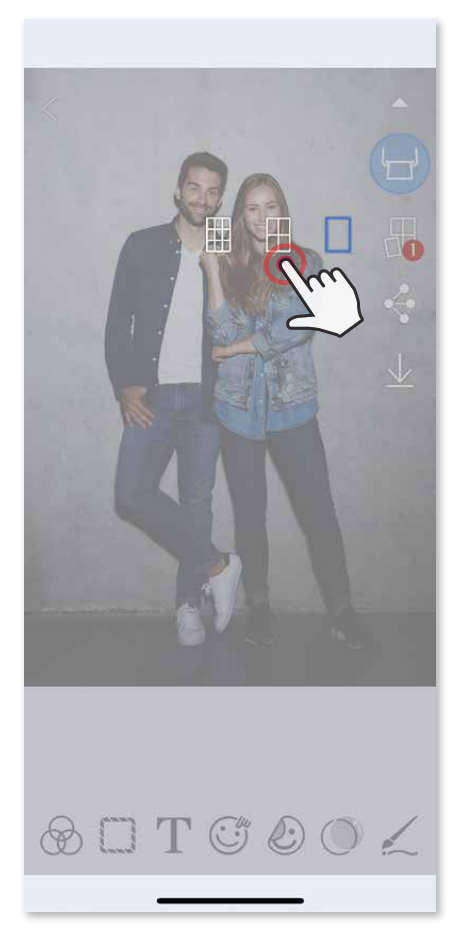

2 Chạm vào để in các lát ảnh và sau đó ráp lại để tạo thành một bản in dạng lát lớn hơn.

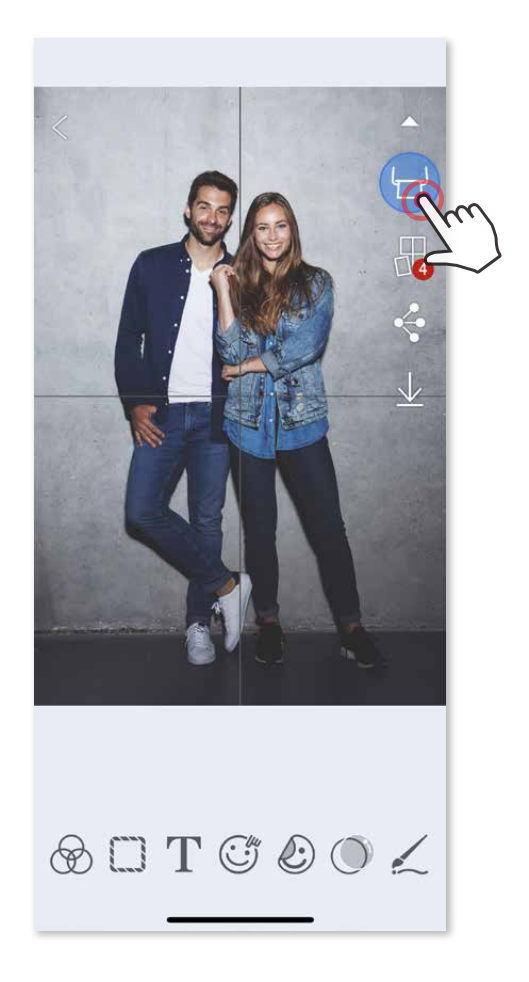

### **SỬ DỤNG TÍNH NĂNG IN ẢNH TẬP HỢP**

Sử dụng chức năng Ảnh Tập Hợp để in tối đa 6 ảnh lên 1 tờ 2x3.

- Kiểm tra số ảnh cần thiết cho mẫu và chạm vào "đã chọn". ③
- **4** Điều chỉnh ảnh trong ảnh tập hợp theo ý thích và sau đó chạm vào de hoặc  $\Diamond$  chia sẻ hoặc  $\Diamond$  lưu.

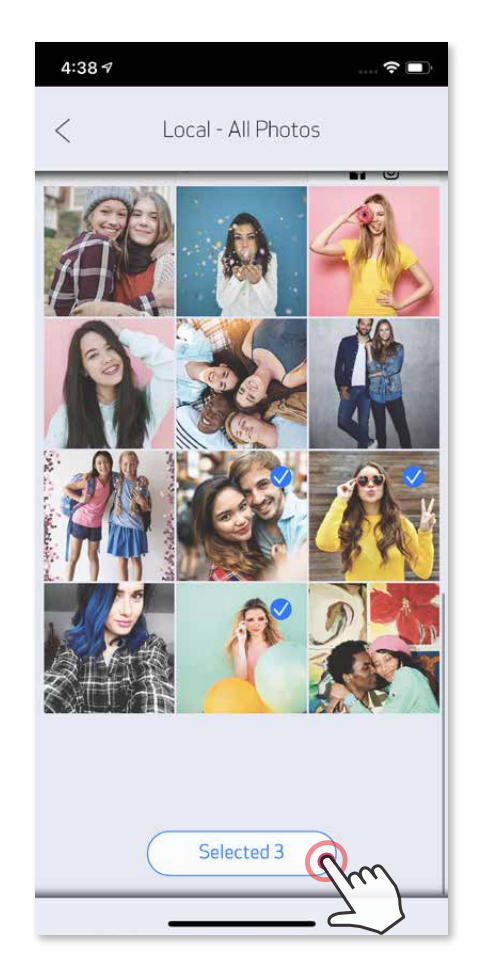

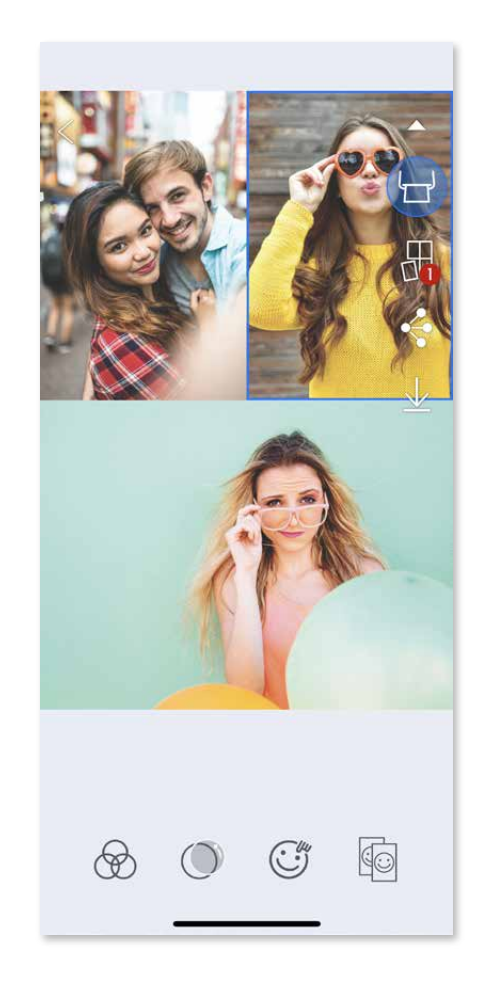

- Mở ảnh của bạn trong Bộ Sưu Tập Ảnh hoặc từ các Album Trực Tuyến. ①
- 2 Chạm vào  $\bigoplus$  để xem các lựa chọn mẫu ảnh tập hợp và chọn một mẫu bạn muốn sử dụng (bạn có thể chọn từ 2 đến 6 ảnh trong một mẫu).

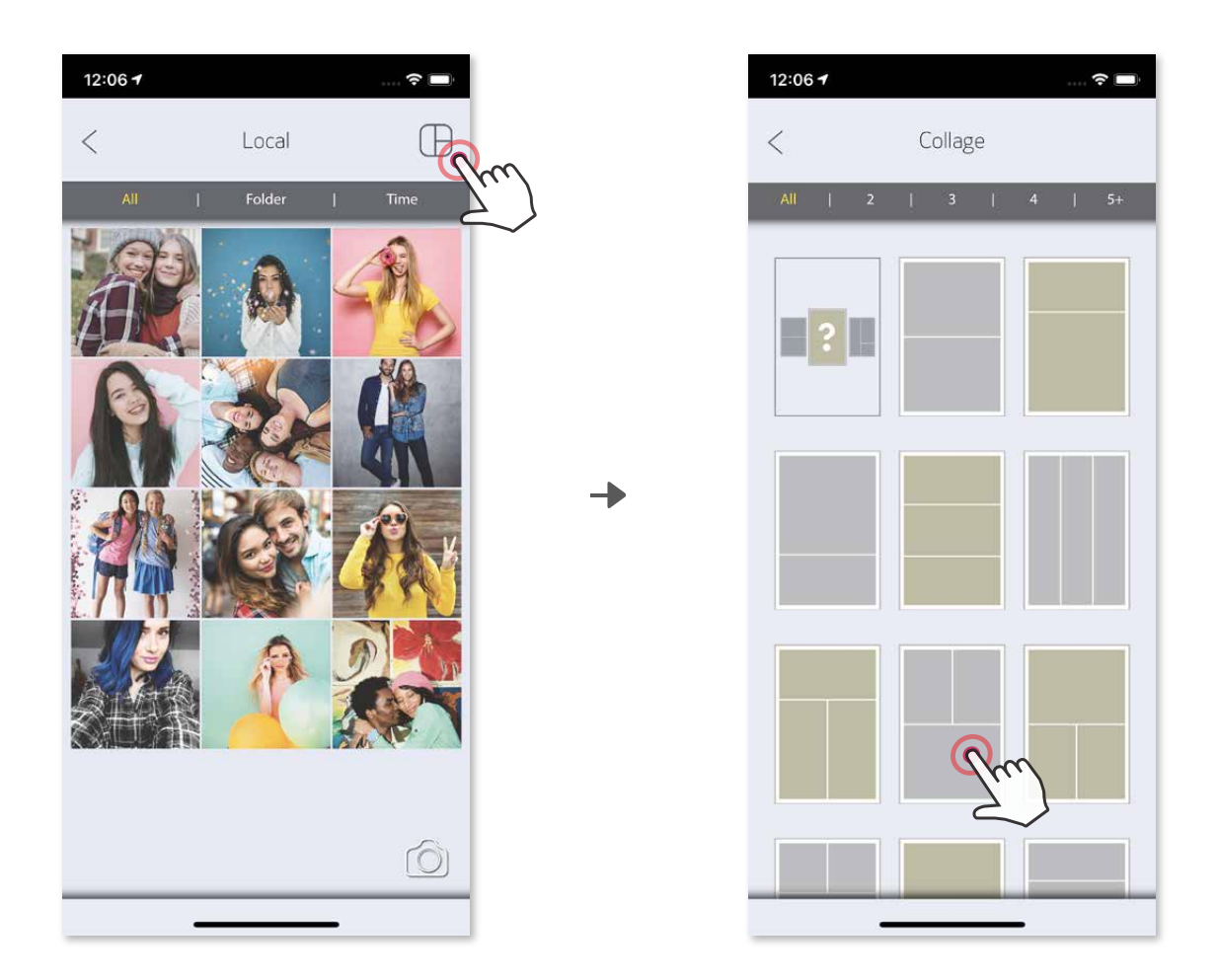

![](_page_30_Picture_5.jpeg)

![](_page_30_Picture_7.jpeg)

![](_page_30_Picture_8.jpeg)

![](_page_30_Picture_9.jpeg)

#### **CHIA SẺ ẢNH**

Bạn có thể dễ dàng chia sẻ hoặc lưu ảnh và các bản sửa.

- Khi bạn đã sẵn sàng, chạm vào < để mở các tùy chọn trên thiết bị của bạn. ①
- Chia sẻ với một ứng dụng trong danh sách, hoặc lưu vào bộ nhớ ảnh của thiết bị của bạn.  $(2)$

![](_page_30_Picture_4.jpeg)

#### **LƯU ẢNH**

Bạn có thể dễ dàng lưu ảnh vào thư mục Canon trong ứng dụng.

Khi bạn đã sẵn sàng, chạm vào  $\frac{1}{2}$  để lưu ảnh. ①

Để xem ảnh đã lưu, chạm vào and sau đó chạm vào "Thư Mục", và sau đó chạm vào "Canon". ②

Để xóa ảnh ra khỏi Thư Mục Canon trong ứng dụng, chạm vào  $\boxed{\cdot}$  để xem Bộ Sưu Tập Ảnh.

![](_page_31_Picture_6.jpeg)

Chạm vào "Thư Mục", sau đó "Canon".

Chạm vào  $\boxed{\parallel}$ , sau đó chọn (các) ảnh bạn muốn xóa vĩnh viễn.

![](_page_31_Picture_9.jpeg)

![](_page_31_Picture_106.jpeg)

![](_page_31_Picture_11.jpeg)

![](_page_31_Picture_12.jpeg)

①

![](_page_31_Picture_4.jpeg)

#### **GỬI ĐẾN MINI PRINT**

- Tìm ảnh trong Bộ Sưu Tập của thiết bị của bạn và chạm vào nút chia sẻ. ①
- Chạm vào Biểu Tượng Mini Print để gửi ảnh đến ứng dụng để bạn có thể sửa và in. ②

![](_page_32_Picture_5.jpeg)

![](_page_32_Picture_6.jpeg)

Gửi ảnh trong bộ sưu tập ảnh hoặc camera roll của thiết bị của bạn đến ứng dụng Canon Mini Print

#### **Đối với Android**

- Tìm ảnh trong Bộ Sưu Tập của thiết bị của bạn và chạm vào nút chia sẻ. ①
- TÙY CHỌN A Chạm vào "Mở trong Mini Print" để gửi ảnh đến màn hình sửa ảnh của ứng dụng ở đó bạn có thể sửa và in. ②
- ③ TÙY CHỌN B Chạm vào "Gửi đến máy in Canon" để trực tiếp gửi ảnh đến danh sách chờ in.

![](_page_32_Picture_12.jpeg)

#### **Đối với iOS**

![](_page_32_Picture_13.jpeg)

 $\widehat{\cdot}$ till q

![](_page_33_Picture_0.jpeg)

SMART SHEET, Công Nghệ ZINK và Thương Hiệu ZINK thuộc sở hữu của ZINK Holdings LLC. Sử dụng có giấy phép. Apple, logo Apple, iPad, iPad Air, iPad Pro, và iPhone là thương hiệu của Apple Inc., được đăng ký tại Hoa Kỳ và các quốc gia khác. App Store là nhãn hiệu dịch vụ của Apple Inc. iOS là thương hiệu hoặc thương hiệu đã đăng ký của Cisco tại Hoa Kỳ và các quốc gia khác và được sử dụng có giấy phép. Android, Google Play và logo Google Play là thương hiệu của Google LLC. Bluetooth là thương hiệu đã đăng ký của Bluetooth SIG. Wi-Fi là thương hiệu đã đăng ký của Wi-Fi Alliance. Tất cả tên sản phẩm, tên thương hiệu và logo của bên thứ ba khác là thương hiệu của các chủ sở hữu tương ứng của chúng.